### CLINICALKEY STUDENT NURSING

BU Campus Santé

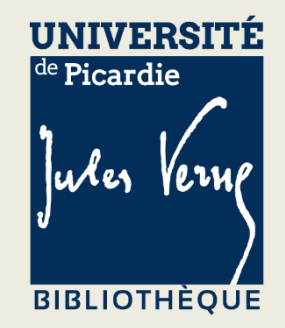

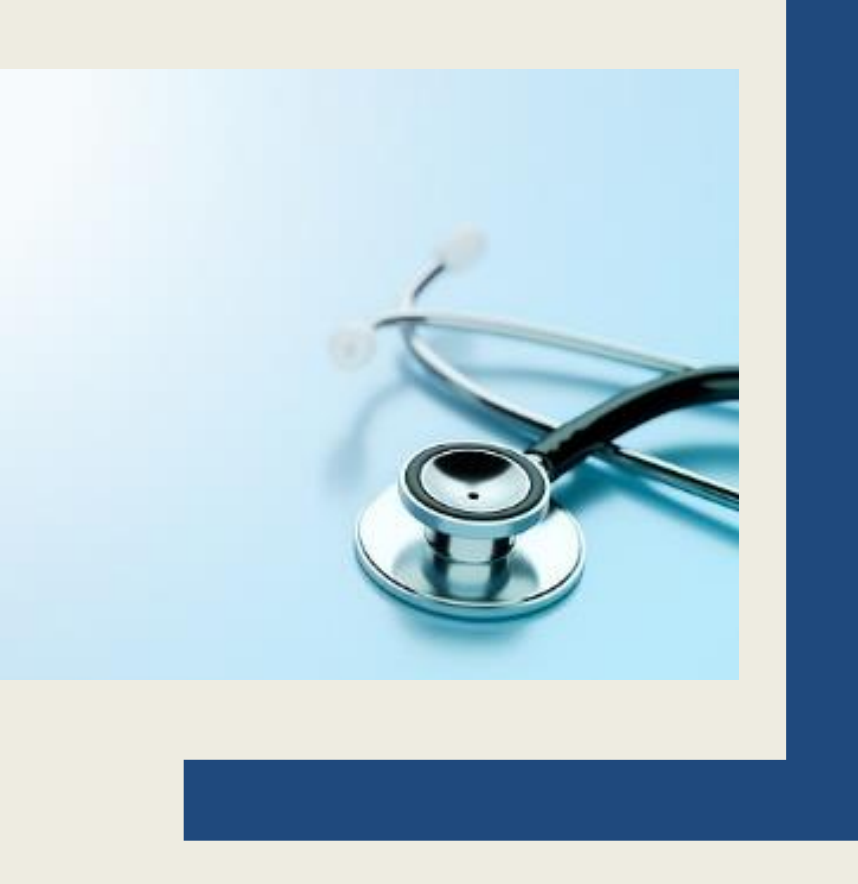

#### Sommaire

[Que contient ClinicalKey](#page-2-0) Student Nursing ?

[1-Accéder à ClinicalKey](#page-3-0) depuis le site de la BU [2-Créer un compte personnel sur ClinicalKey](#page-7-0) [3-Naviguer librement dans les ressources](#page-8-0) [Consulter un e-book](#page-8-0) [Consulter une revue paramédicale depuis la section Parcourir](#page-16-0) [Consulter un article de traité Encyclopédie Médico Chirurgicale \(EMC\)](#page-19-0) [Consulter une image depuis la section Parcourir](#page-21-0) [Consulter une vidéo depuis la section Parcourir](#page-23-0) [4-Effectuer une recherche sur toute la base](#page-25-0) [5-Effectuer une recherche dans Bookshelf](#page-27-0) [6-Réviser efficacement :](#page-29-0) [surligner](#page-32-0) [créer une carte mémo \(Flashcard\)](#page-34-0) [lancer la lecture à voix haute](#page-39-0) [partager son contenu créé](#page-40-0)

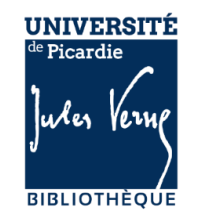

[7-Créer une présentation pour préparer un exposé](#page-41-0)

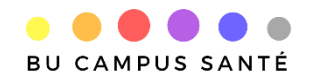

<span id="page-2-0"></span>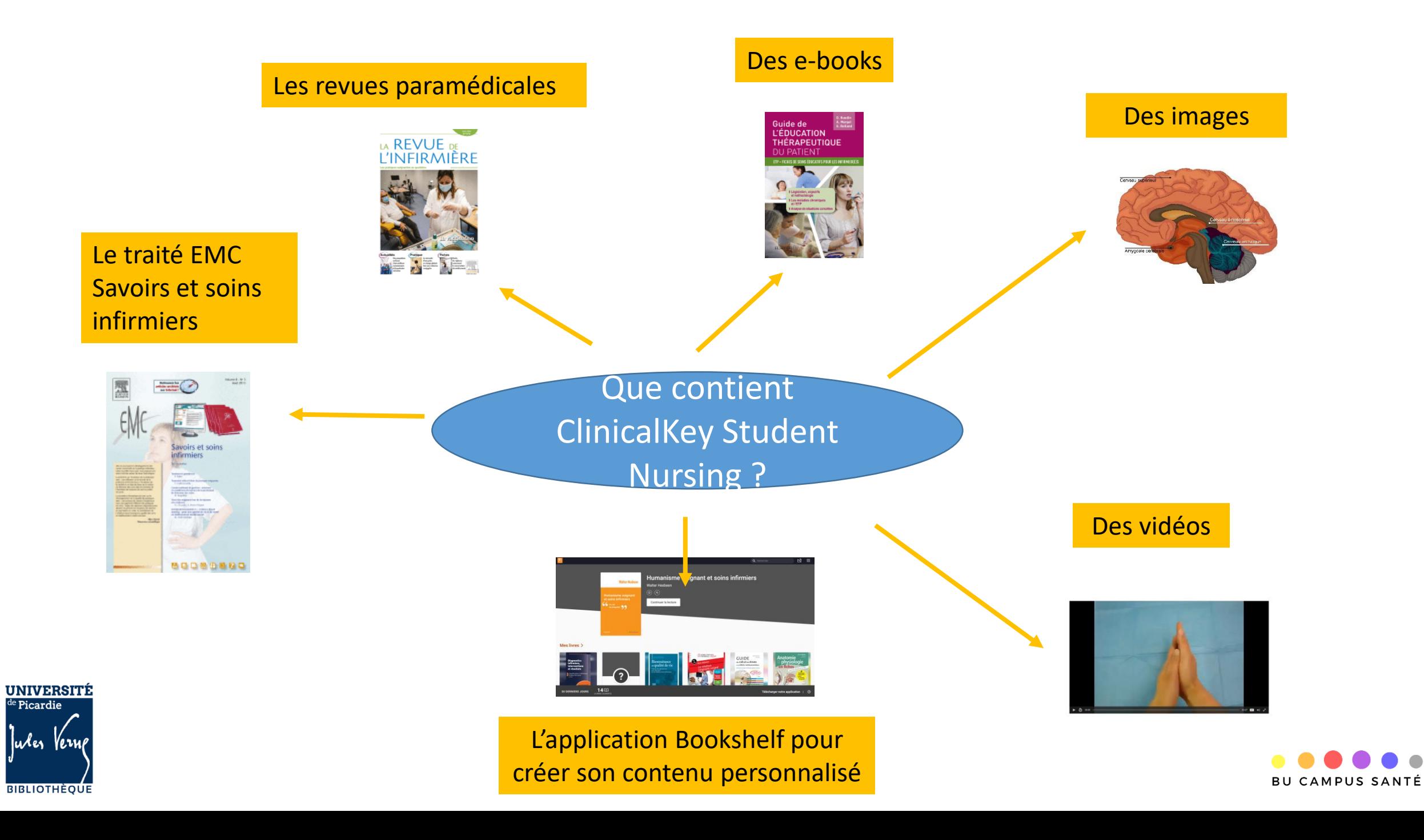

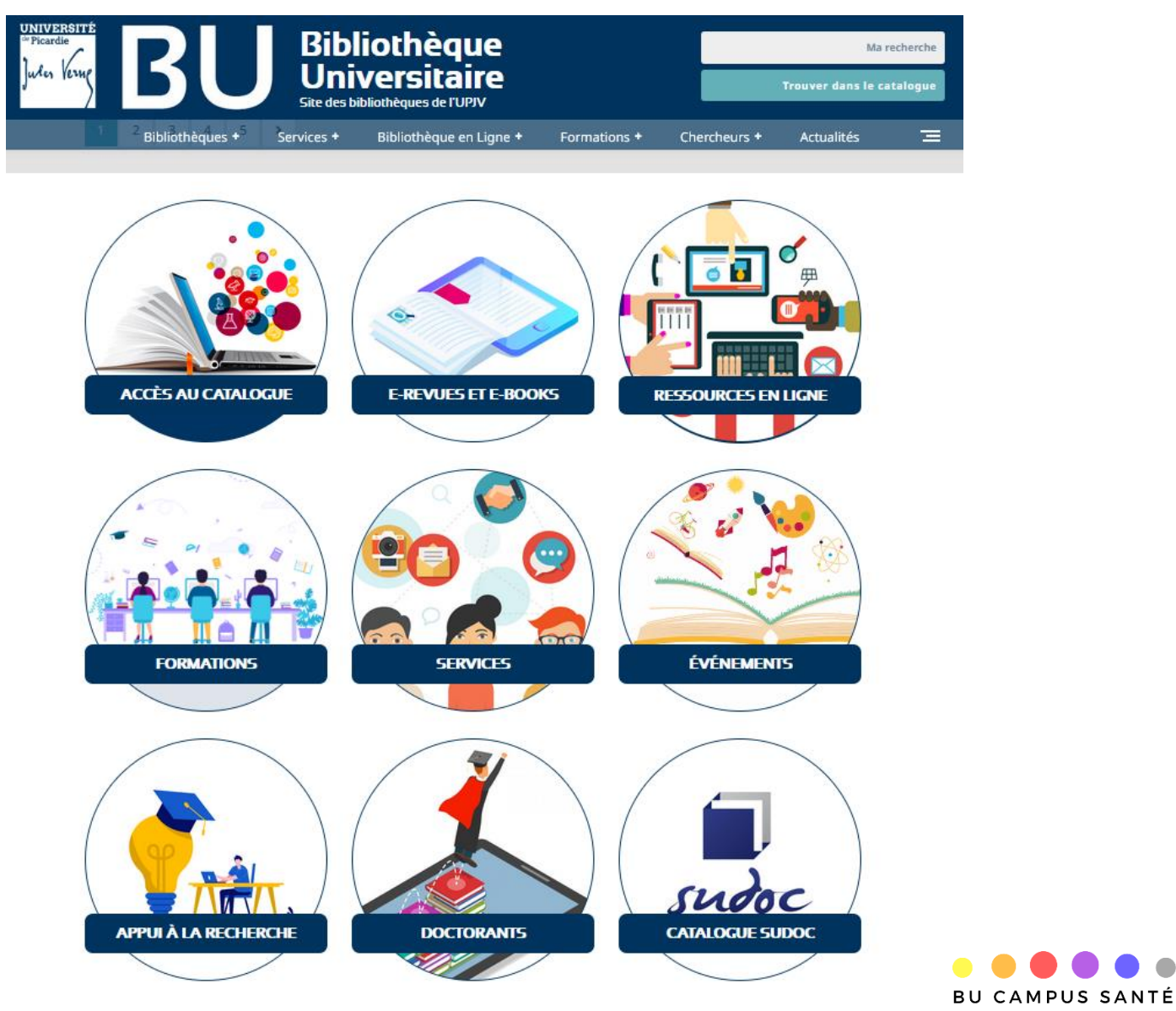

<span id="page-3-0"></span>**UNIVERSITÉ**  $\overline{\text{le} \text{Picardie}}$ lu⁄er **BIBLIOTHÈOUE** 

- **trouver le nom de la base** dans les
- **cliquer sur**

Accéder aux ressources en ligne

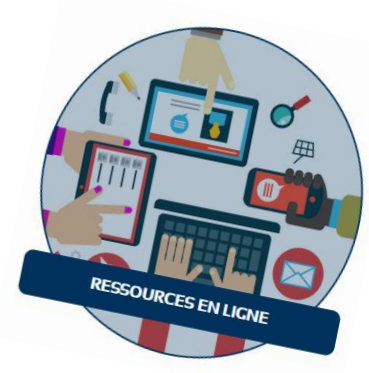

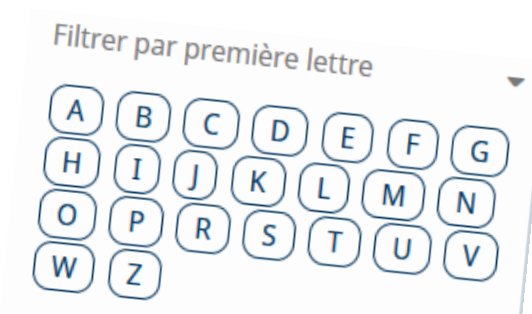

Sciences, Technologie,

• **affiner votre recherche par selon les filtres proposés (domaine, type de ressources, première lettre de la base recherchée, par niveau etc…)**

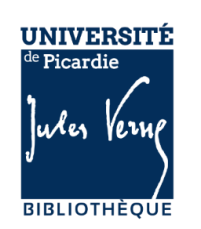

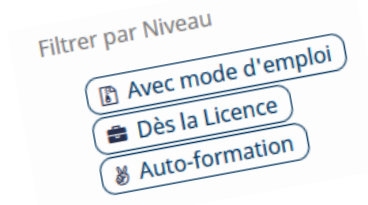

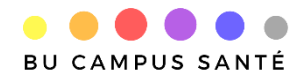

• **consulter le tutoriel et le mode d'emploi associé à la** 

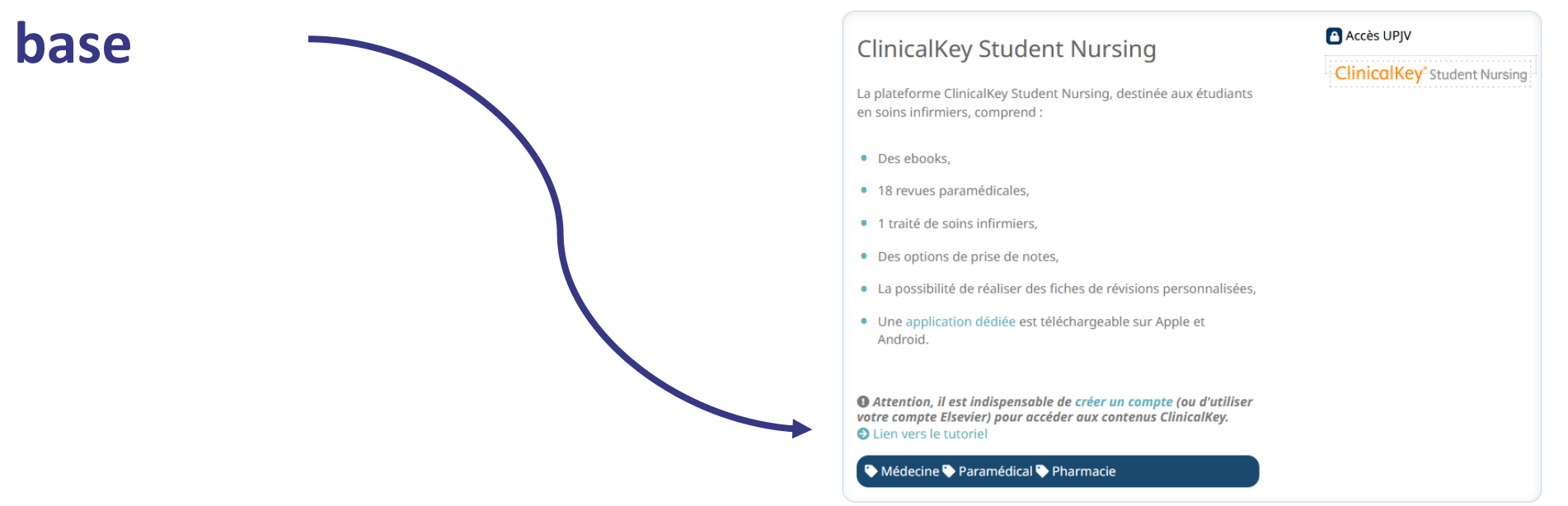

• **accéder à la base en cliquant sur l'icône d'accès** 

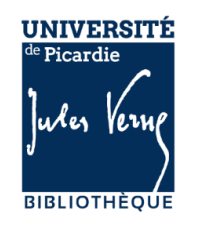

Accès UPJV

**ClinicalKey**<sup>\*</sup> Student Nursing

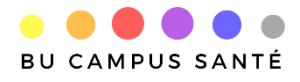

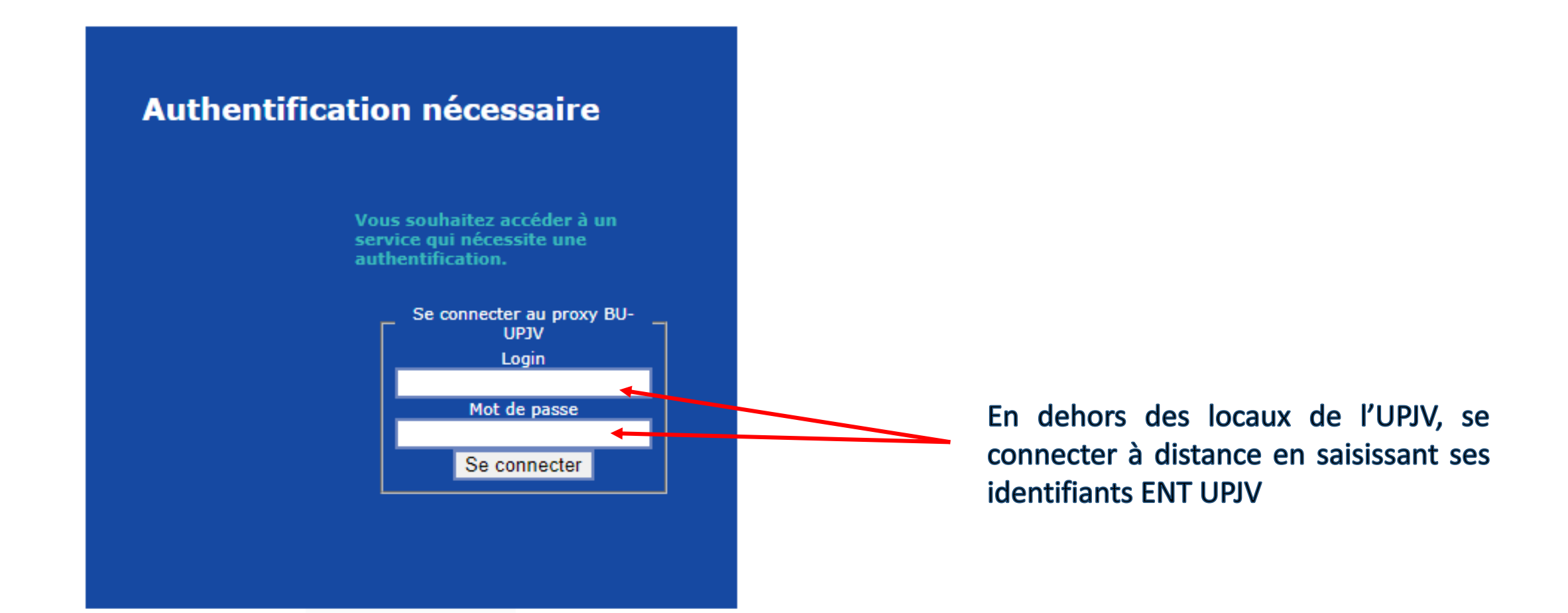

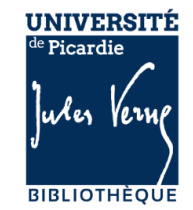

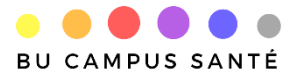

# **2-Créer un compte personnel sur ClinicalKey**

#### La création d'un compte personnel est obligatoire pour accéder à la base

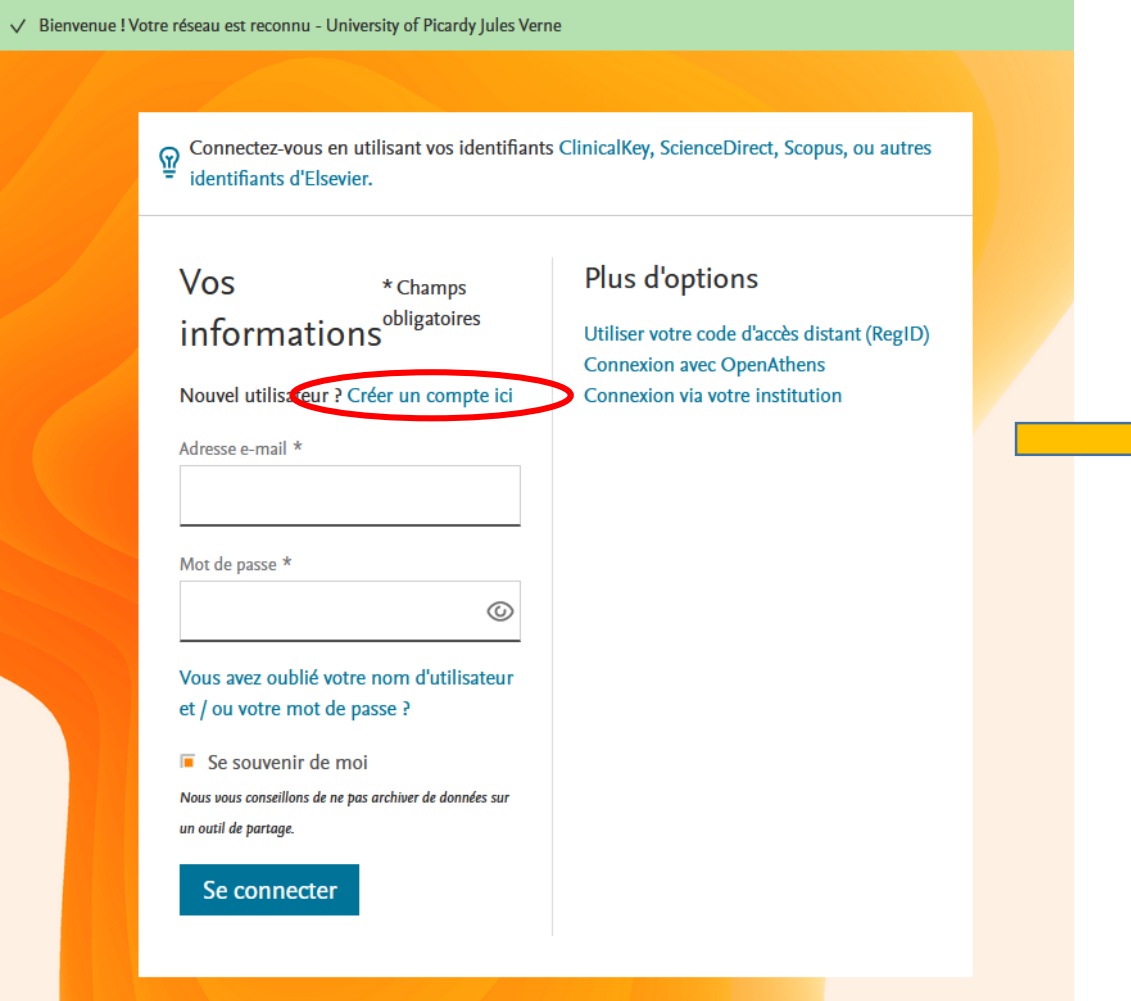

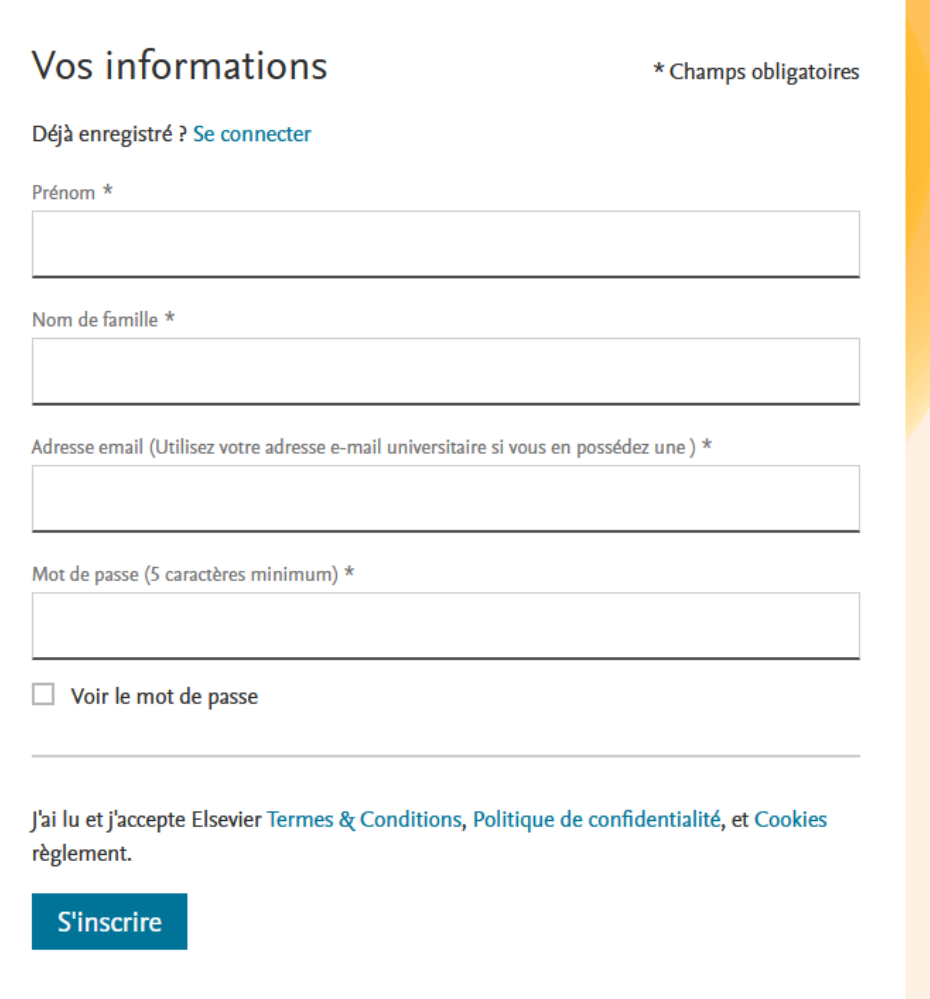

Vous avez un code d'accès distant ? Connexion via un code d'accès distant (RegID).

<span id="page-7-0"></span>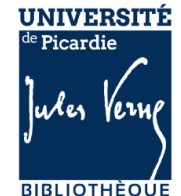

#### Consulter un e-book depuis la page d'accueil

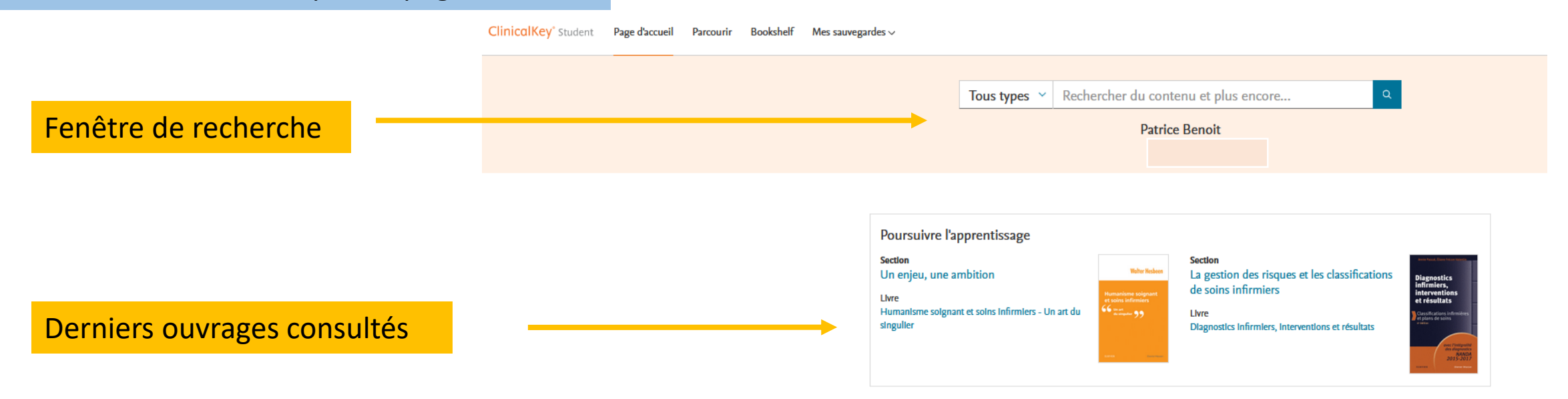

Livres sauvegardés

Livres sauvegardés dans le panier

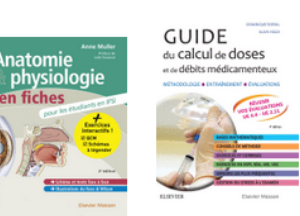

Calcul de doses et de en fiches pour les débits médicamenteu

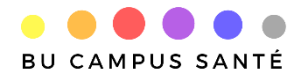

<span id="page-8-0"></span>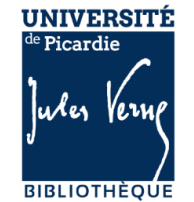

Consulter un e-book depuis la page d'accueil

Livres sauvegardés

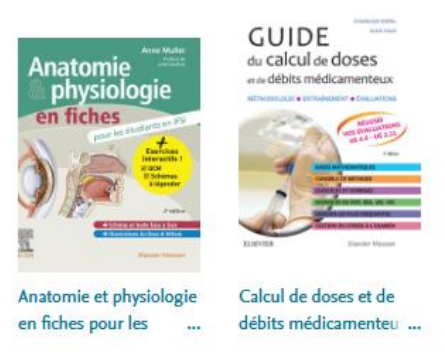

Les titres incontournables

Sélection de livres proposée par l'éditeur

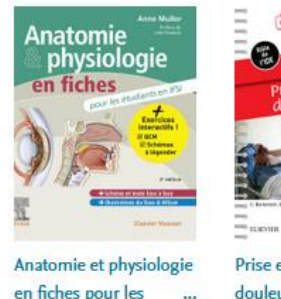

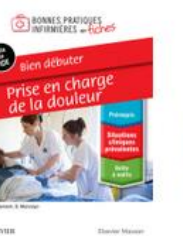

Prise en charge de la douleur - Bien débute

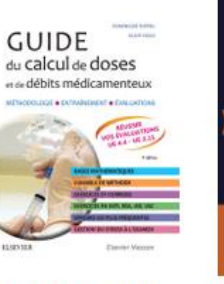

Calcul de doses et de débits médicamenteu ...

Parcourir tous les livres

interventions et

**Diagnostics** 

interventions

**Classifications infirmier** 

infirmiers.

et résultats

et plans de soins

Diagnostics infirmiers.

2015-201

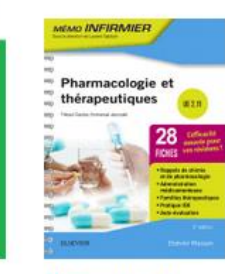

**Walter Hesbeen** 

**William D'hoore** 

Le mémoire

de fin d'études

des étudiants en soins infirmier  $\frac{1}{2}$   $\frac{1}{2}$  Se révéler l'autour  $\frac{1}{2}$ 

"Mémoire de fin

d'études des étudiants...

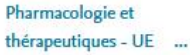

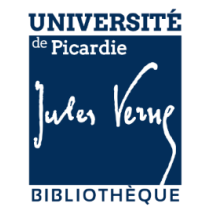

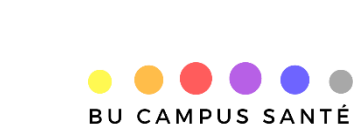

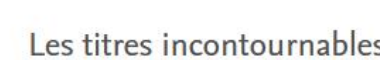

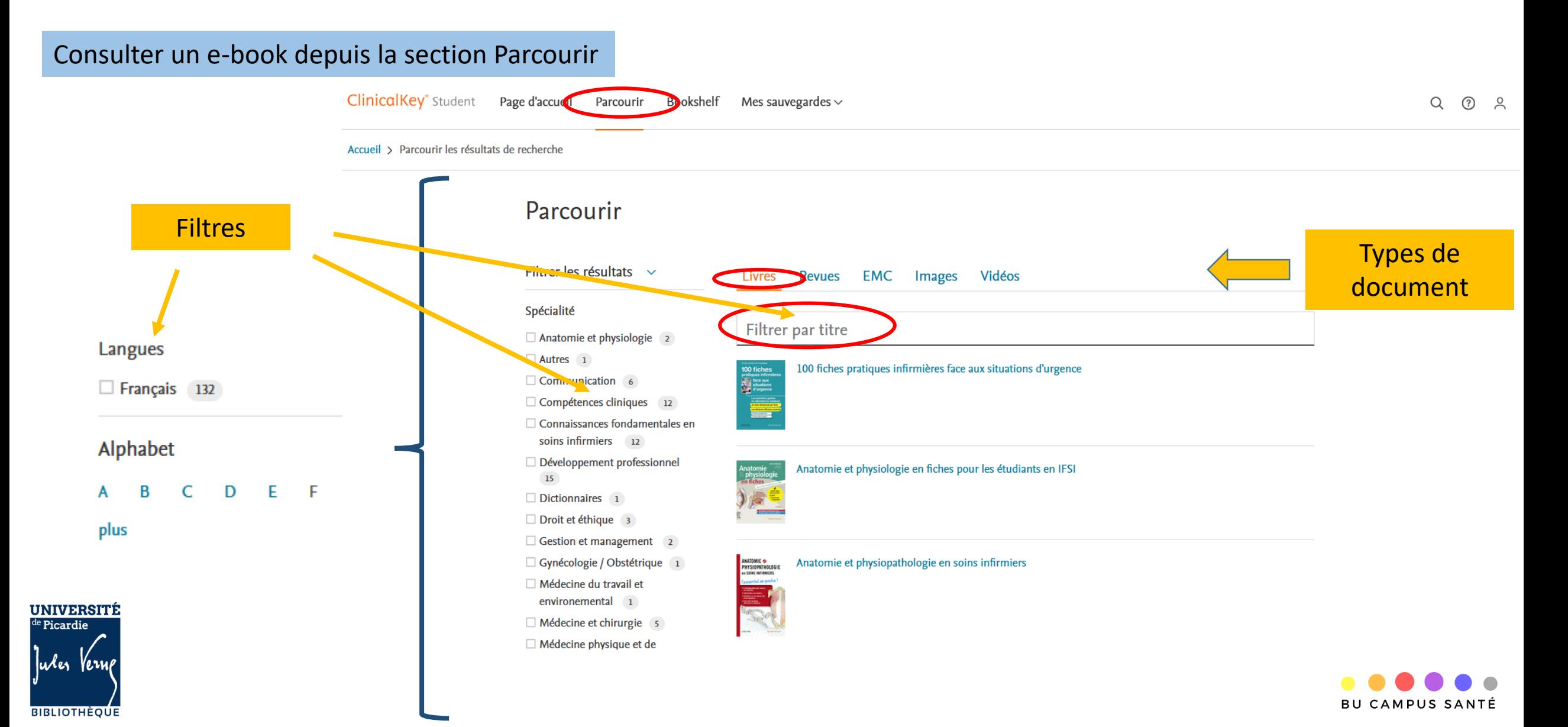

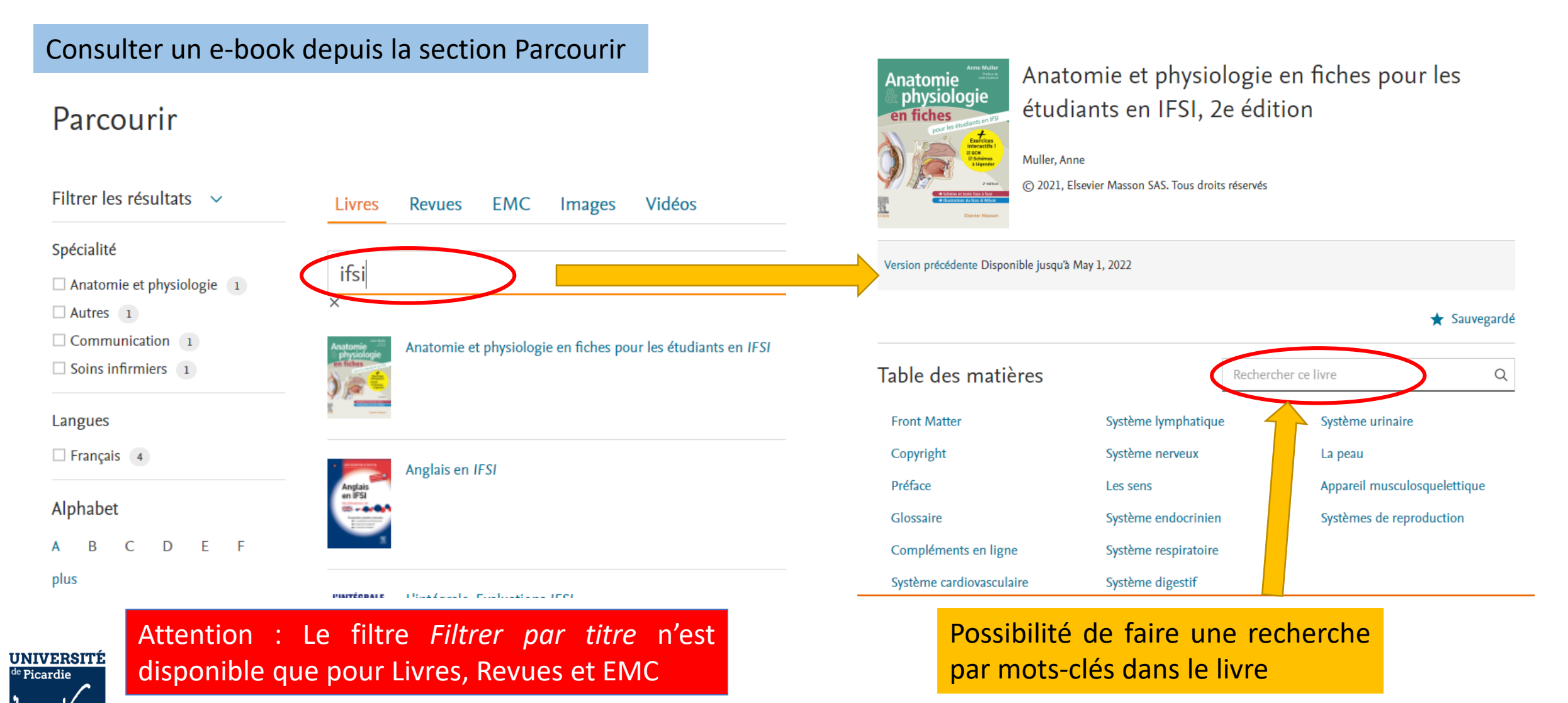

 $|u$ es

**BIBLIOTHÈOUE** 

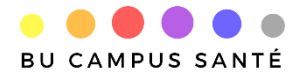

#### Enregistrer un e-book dans sa bibliothèque personnalisée (BookShelf) au format EPUB

u⁄les

#### Pour enregistrer un ouvrage dans sa bibliothèque, se placer au niveau d'un chapitre, cliquer sur Ajouter à BookShelf puis sur Lancer Bookshelf pour ouvrir la liseuse.

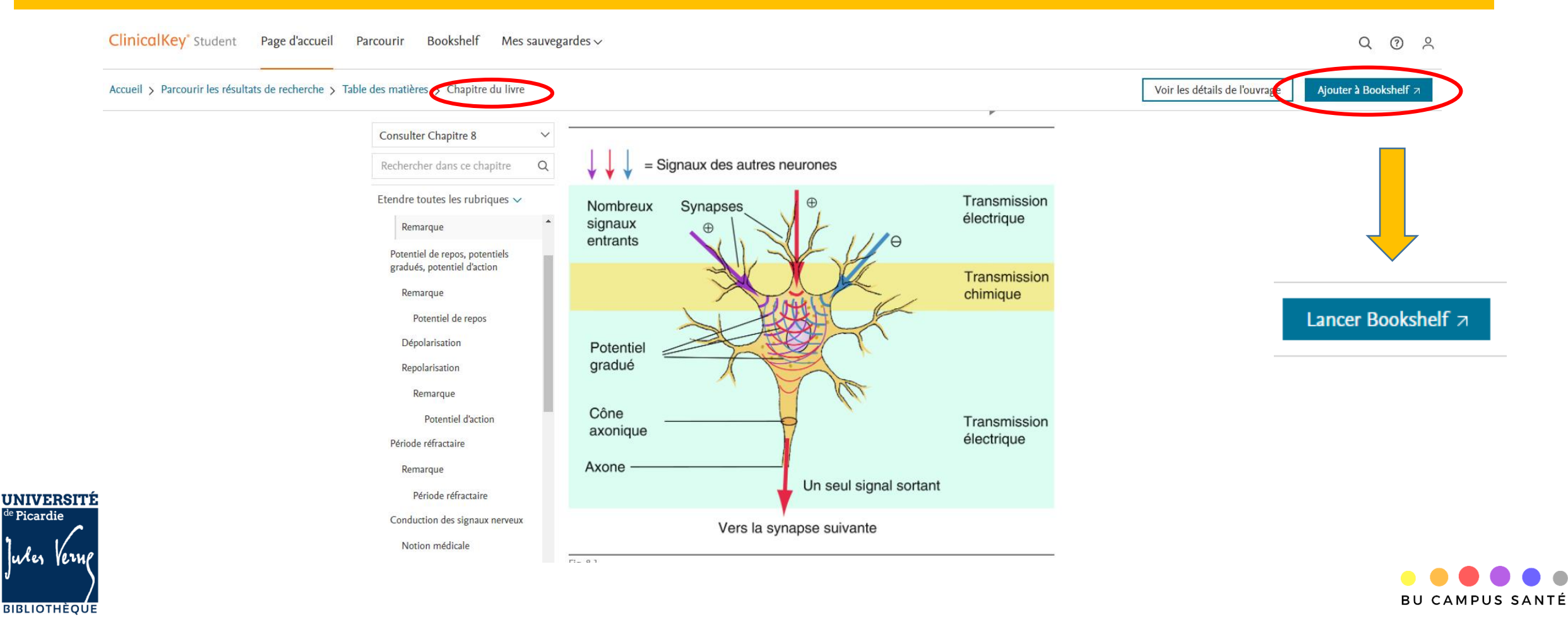

#### Enregistrer un e-book dans sa bibliothèque (BookShelf) au format EPUB

**UNIVERSITÉ**  $\overline{\text{le} \text{Picardie}}$ 

**BIBLIOTHÈOUE** 

*luler* 

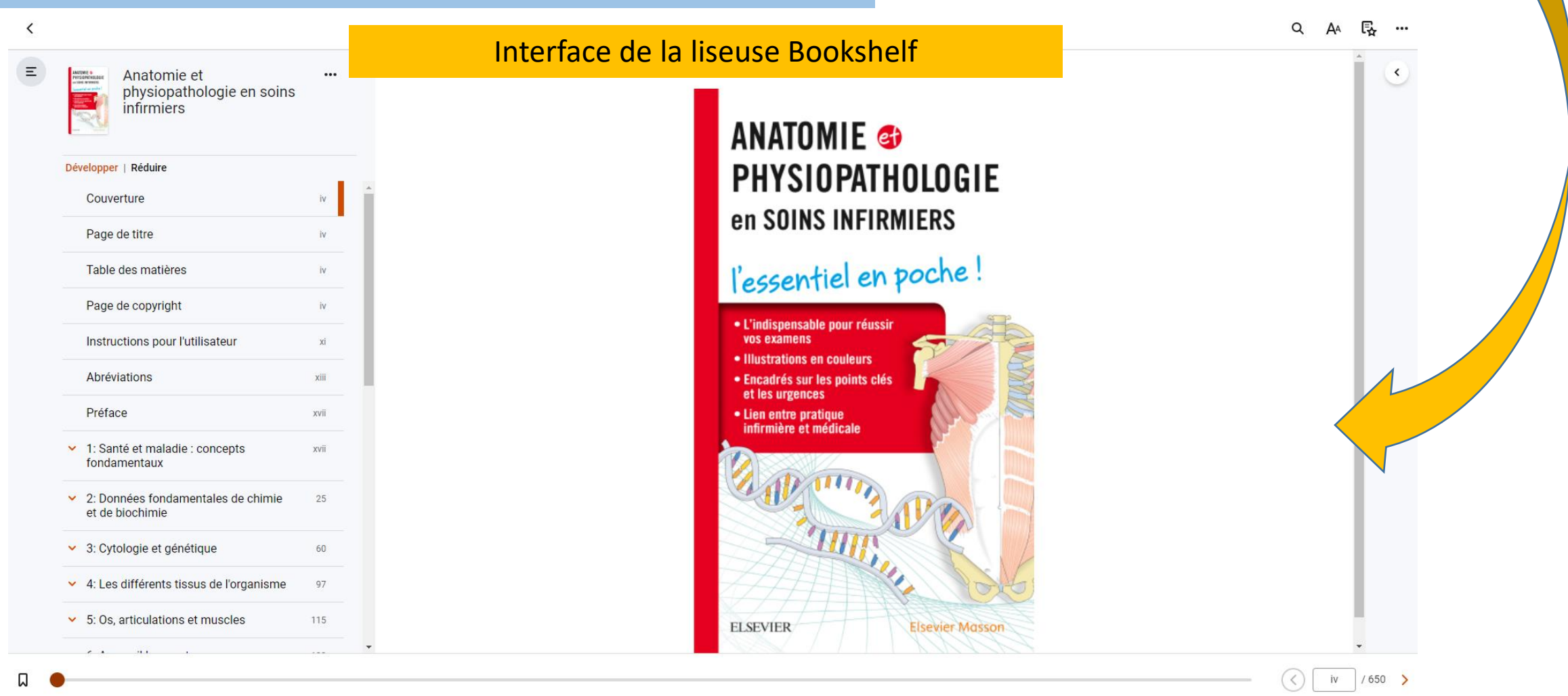

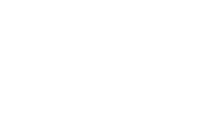

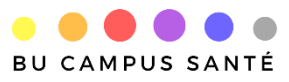

#### Consulter un e-book depuis Bookshelf

**Bookshelf** 

Mes sauveo

Lancer Bookshelf 7

Page d'accueil Parcourir

#### **Bookshelf**

#### Qu'est-ce Bookshelf ?

Bookshelf est une bibliothèque personnalisée qui va vous permettre d'accéder a vos ouvrages favoris ON / OFF line. Vous pouvez alors créer des notes, surligner, créer des flashcards et partager du contenu avec d'autres personnes.

#### Comment puis-je ajouter un livre à Bookshelf?

- 1. Recherchez des livres sur la page Page d'accueil ou la page Parcourir le contenu.
- 2. Cliquez sur le chapitre du livre, puis sur le bouton "Ajouter à **Bookshelf**".
- 3. Le livre apparaîtra immédiatement dans l'application **Bookshelf.**

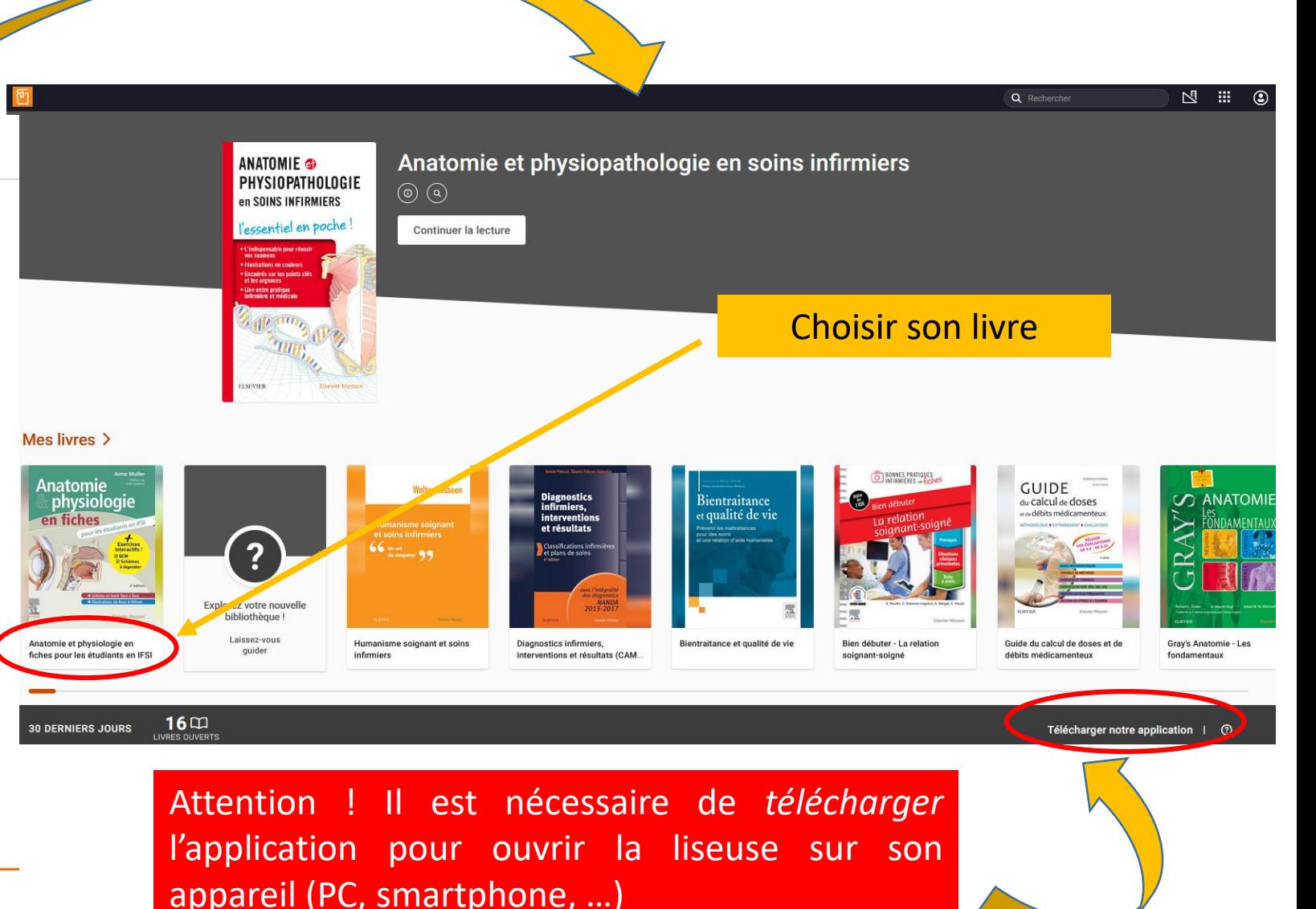

Consulter un e-book depuis Bookshelf

Les ouvrages sont accessibles en ligne et hors connexion.

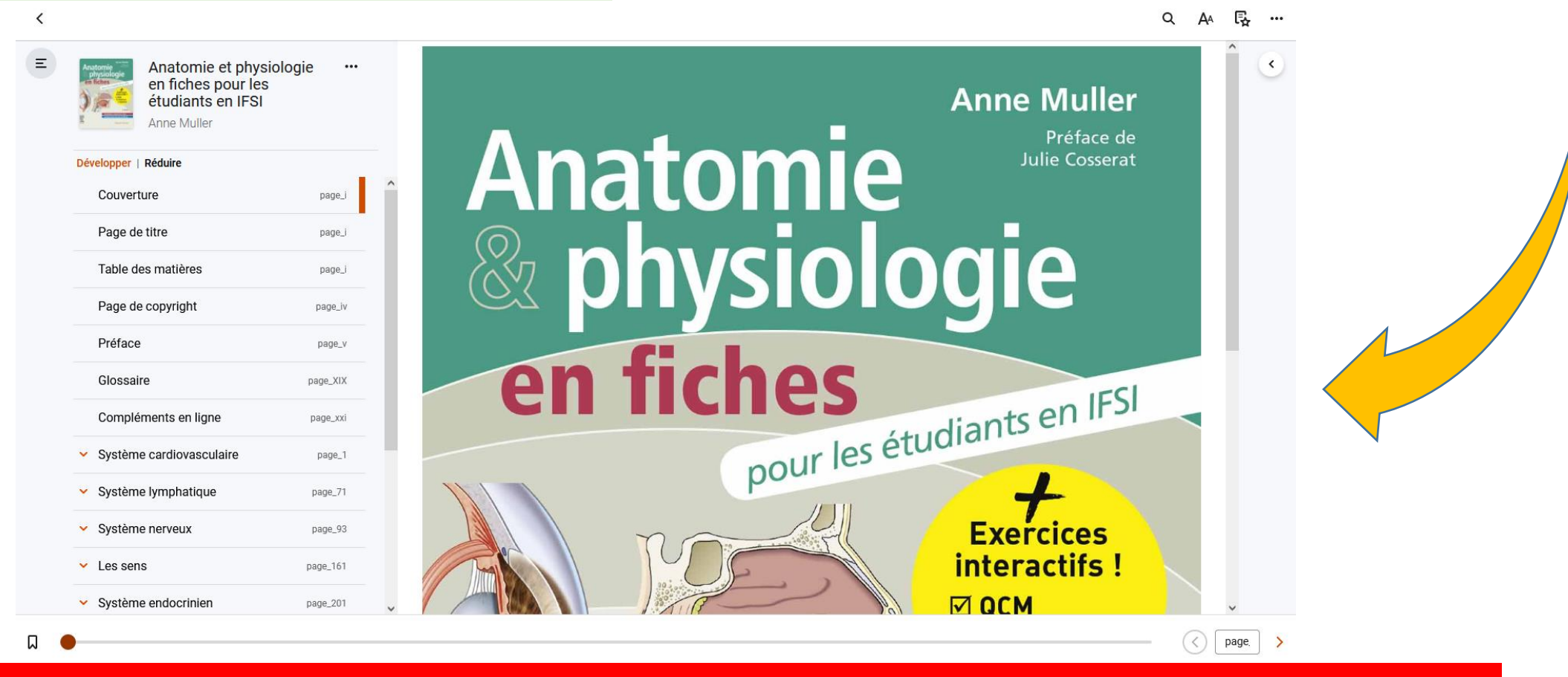

Les ouvrages de Bookshelf restent accessibles pendant toute la durée de validité du compte personnel ClinicalKey.

Consulter une revue paramédicale depuis la section Parcourir

**Filtres** 

**UNIVERSI**  $e$  Picardie

Jules Ver

<span id="page-16-0"></span>**BIBLIOTHÈOUE** 

Possibilité de naviguer par lettre alphabétique ou par mots du titre

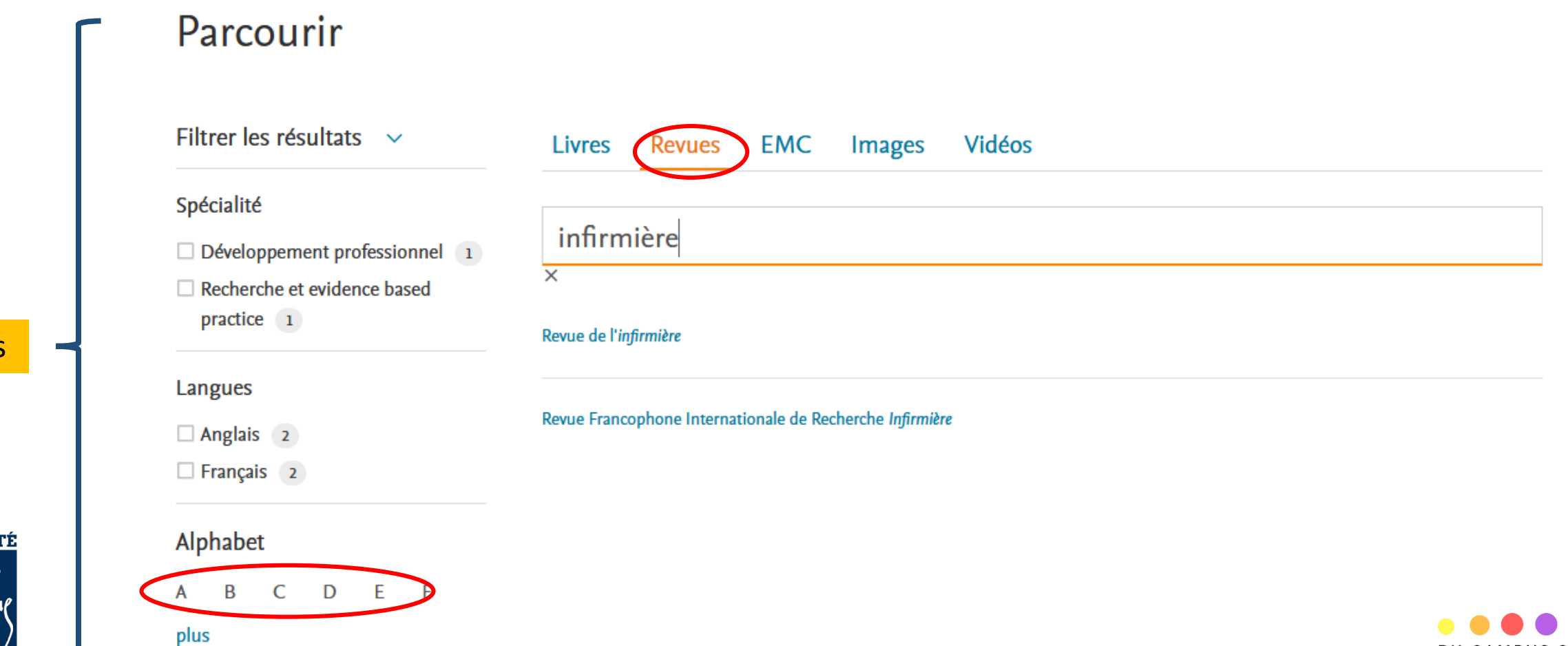

BU CAMPUS SANTÉ

Consulter une revue paramédicale

**UNIVERSITÉ** 

**BIBLIOTHÈOUE** 

 $e<sub>e</sub>$  Picardie

lu⁄er

Possibilité de naviguer par année, volume et numéro

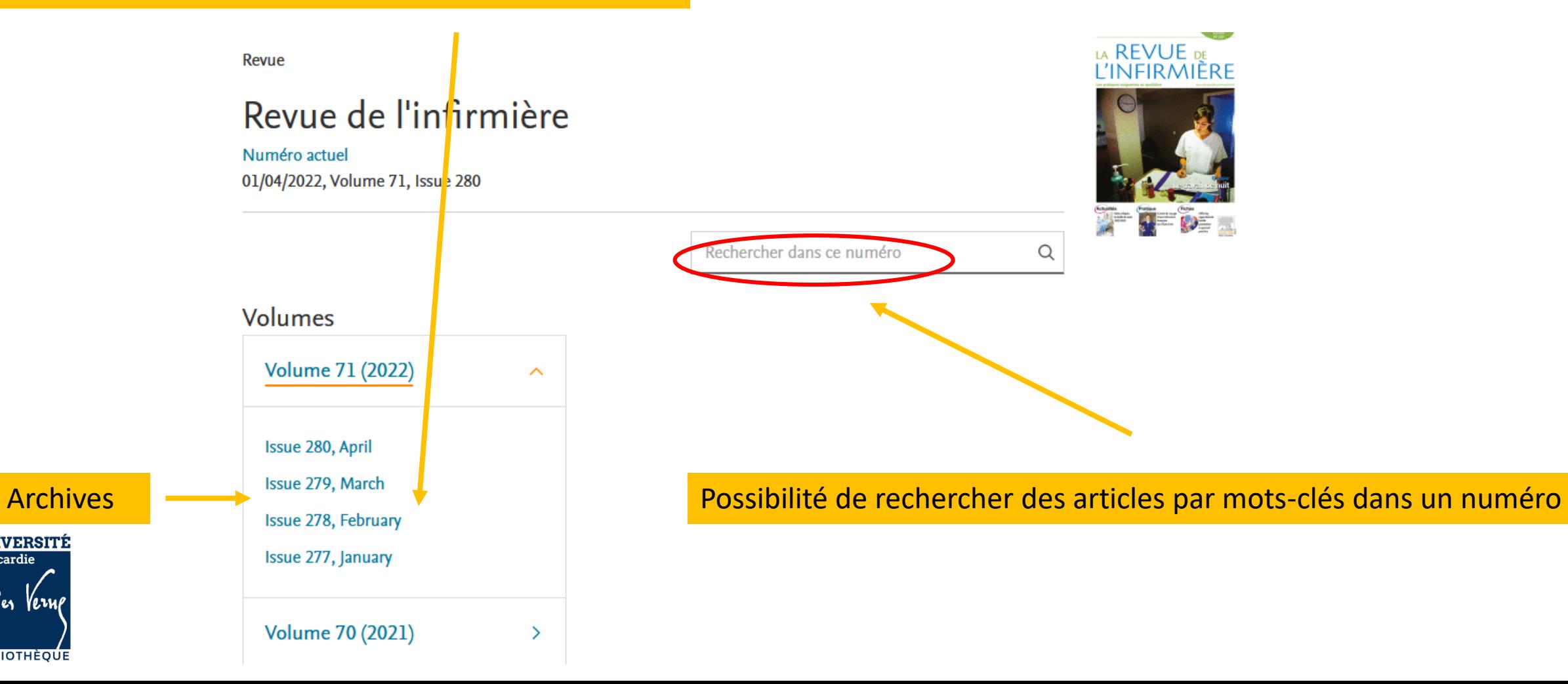

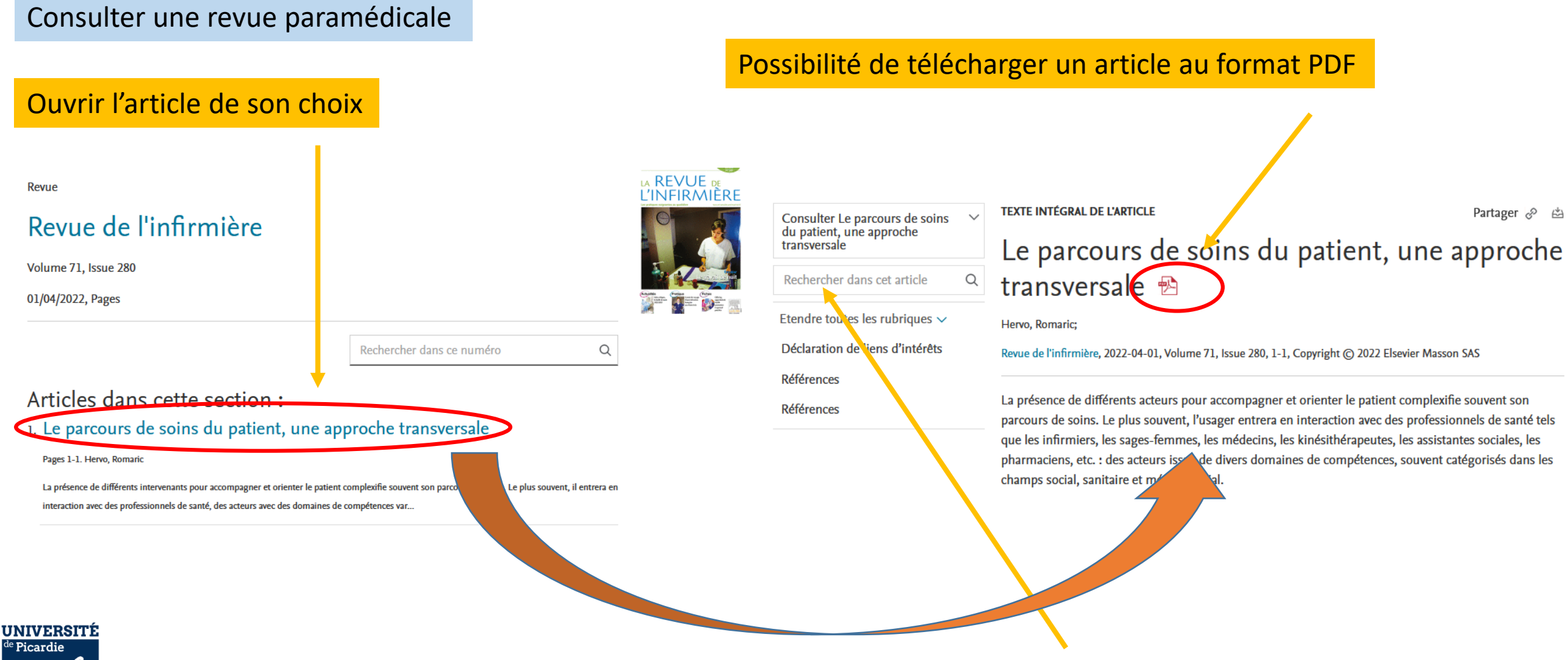

**BIBLIOTHÈOUE** 

Possibilité de faire une recherche par mots-clés dans l'article

#### Consulter un article de traité Encyclopédie Médico Chirurgicale (EMC)

<span id="page-19-0"></span>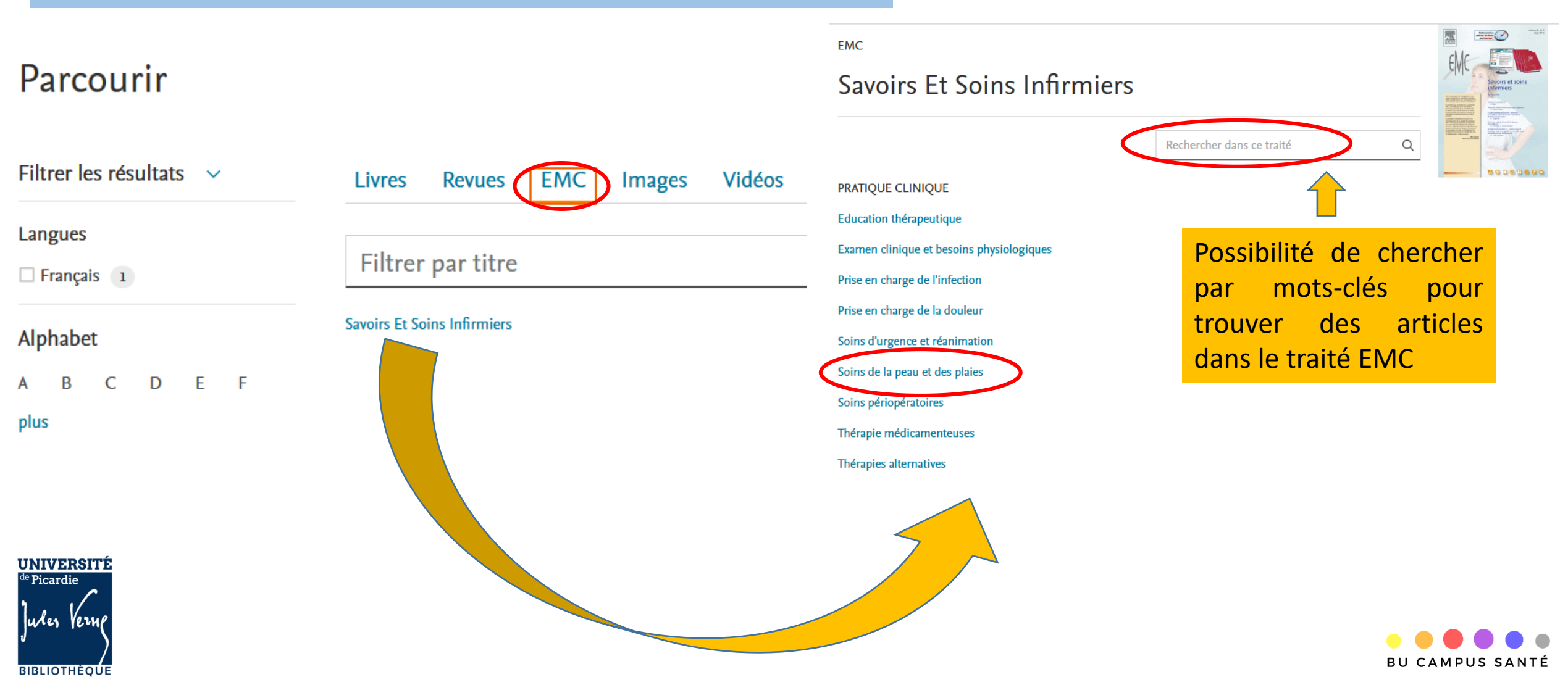

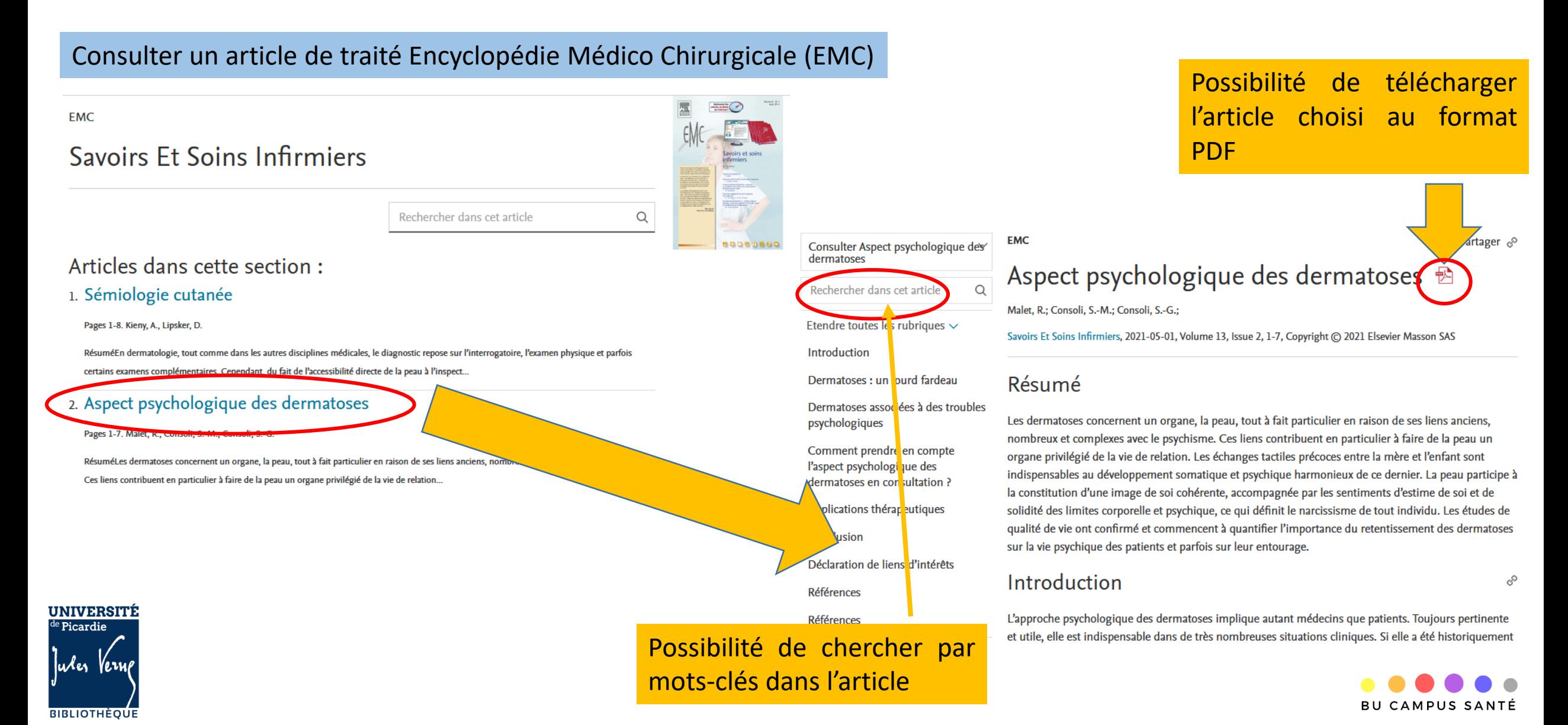

Consulter une image issue des ressources depuis la section Parcourir

#### Parcourir Filtrer les résultats  $\sim$ Vidéos Livres **Revues EMC** mages Spécialité Anatomie et physiologie 600 Autres 1213 Communication 262 Compétences cliniques 548  $\Box$  Connaissances fondamentales en soins infirmiers 1183 Développement professionnel Image Image Image 3609 Image Promotion de la La chirurgie cardiaque so Dictionnaires 536 vaccination contre la circulation extracorporelle Le transfert assis-debout Covid-19 par des étudiantes chez l'adulte debout-assis, premier pas  $\Box$  Droit et éthique  $\Box$ an enine infirmiare vers l'autonomie Principes de fonctionnement  $\ddot{\phantom{a}}$ Le pin's, produit pour Gestion et management 309 Les étapes du transfert assisde la circulation extracorporelle l'occasion, utilise le registre de Gynécologie / Obstétrique 67 debout en sécurité. en chirurgie cardiaque. Phumour pour aborder le ...

Revue de l'infirmière

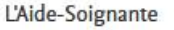

L'Aide-Soignante

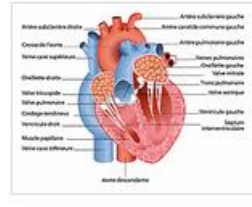

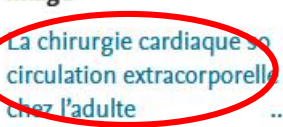

Anatomie du cœur.

L'Aide-Soignante

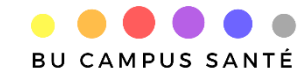

**Filtres** 

<span id="page-21-0"></span>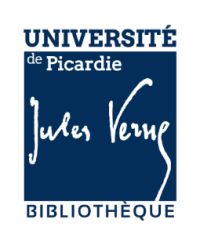

#### $\Box$  Médecine du travail et

environemental 1 **CONTRACTOR** OF HISPANIA AND CONTRACTOR

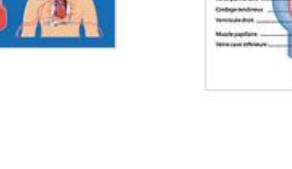

Consulter une image issue des ressources depuis la section Parcourir

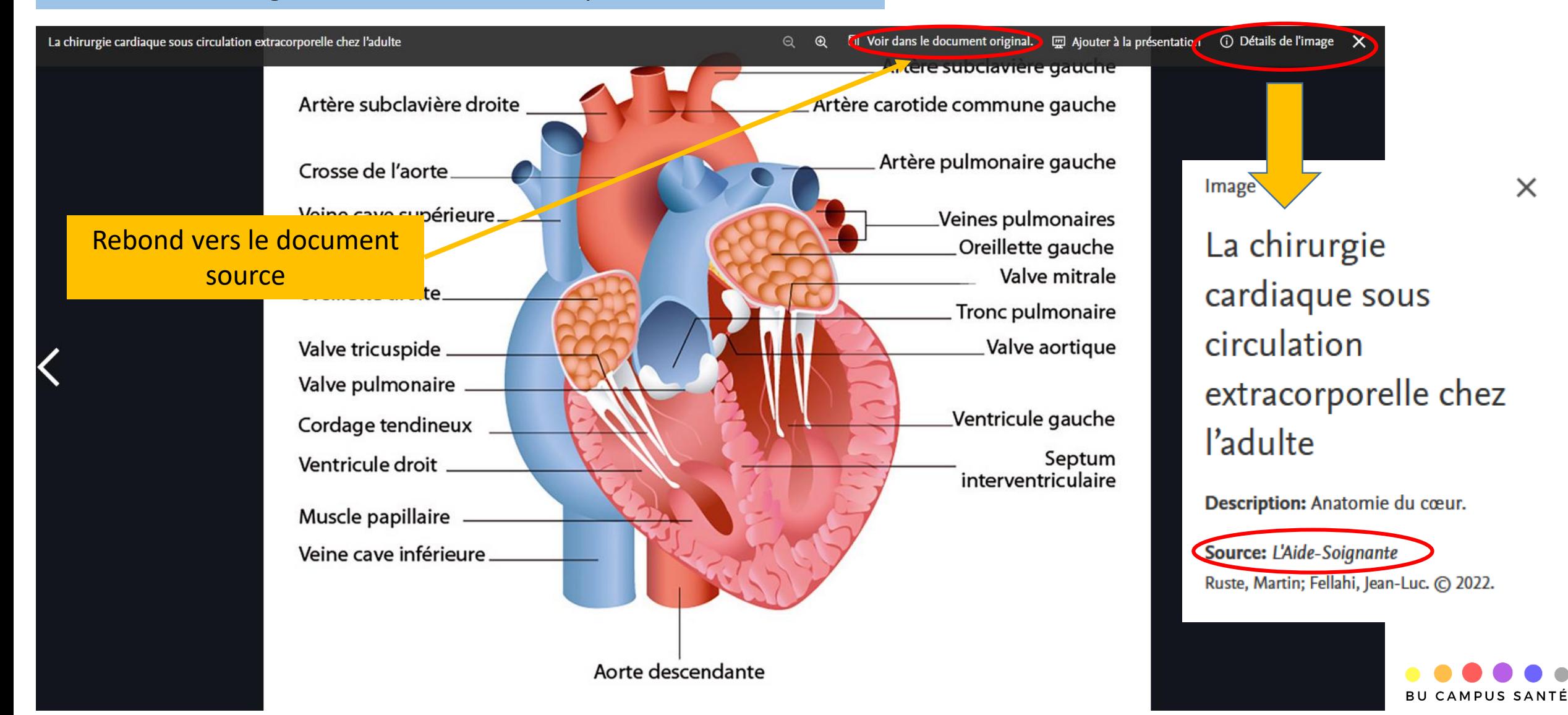

Consulter une vidéo issue des ressources depuis la section Parcourir

### Parcourir

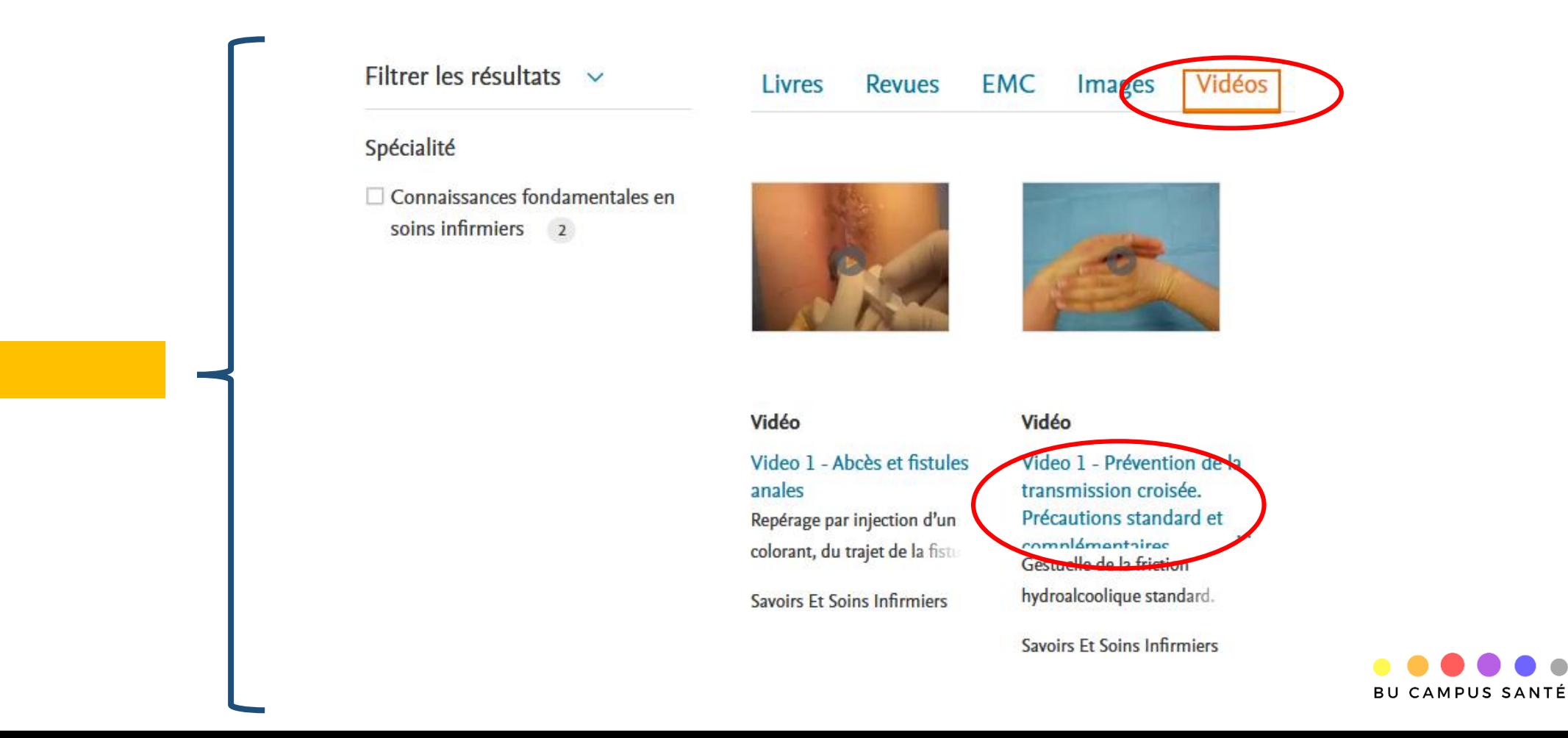

**Filtres** 

<span id="page-23-0"></span>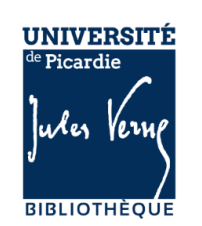

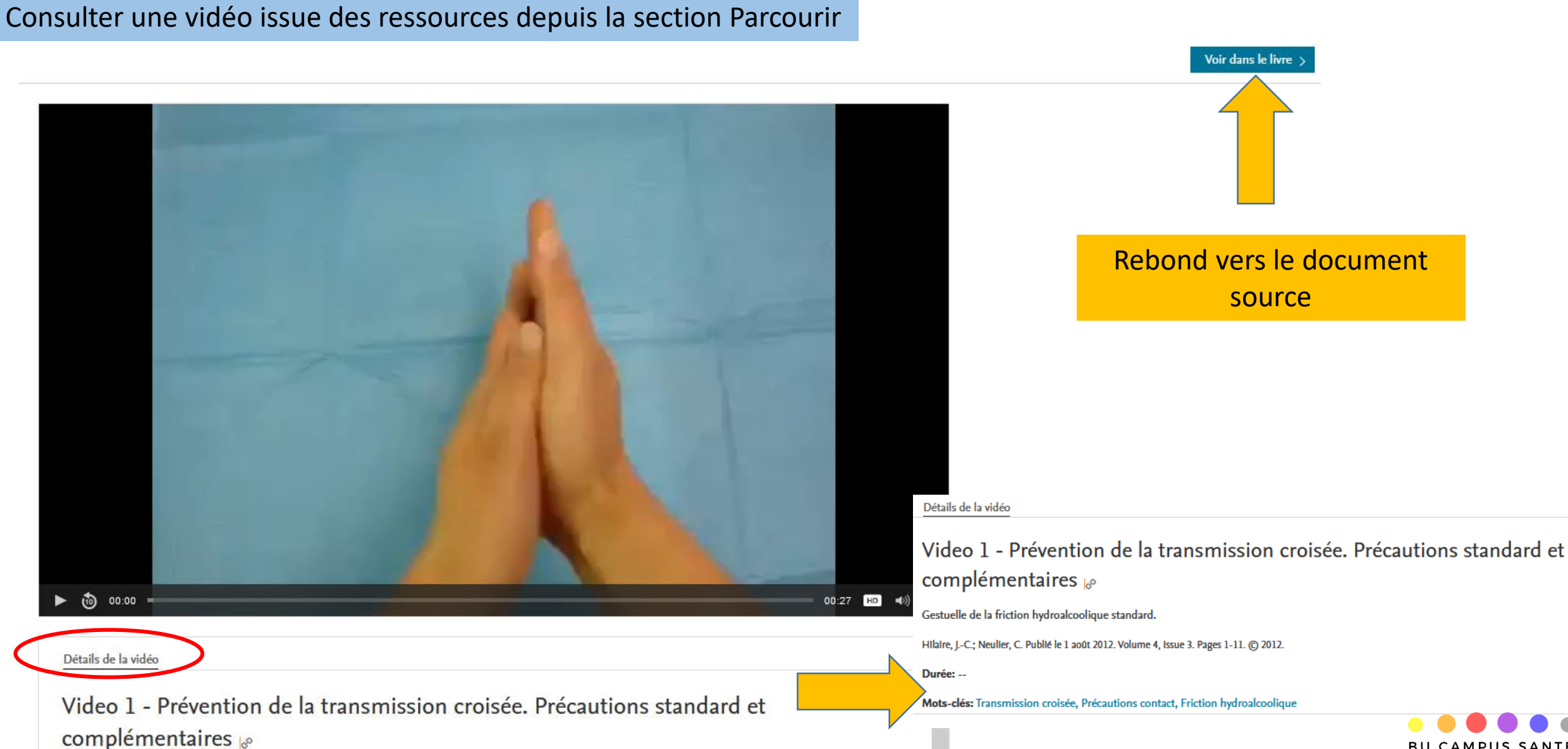

BU CAMPUS SANTÉ

### **4-Effectuer une recherche sur toute la base**

<span id="page-25-0"></span>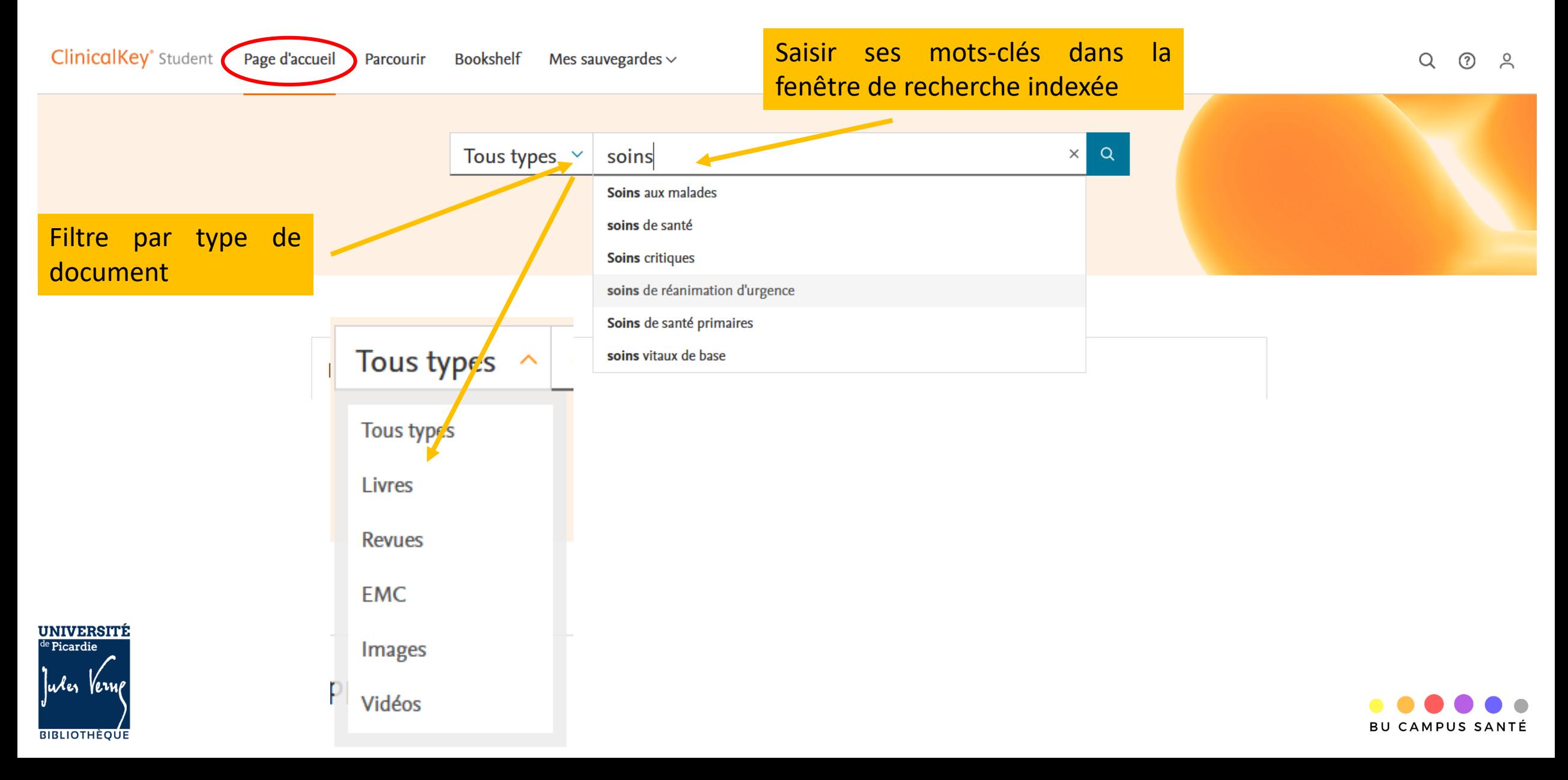

### **4-Effectuer une recherche sur toute la base**

**ClinicalKey**\* Student

Page d'accueil Parcourir Bookshelf Mes sauvegardes  $\sim$ 

Accueil > Résultats de la recherche

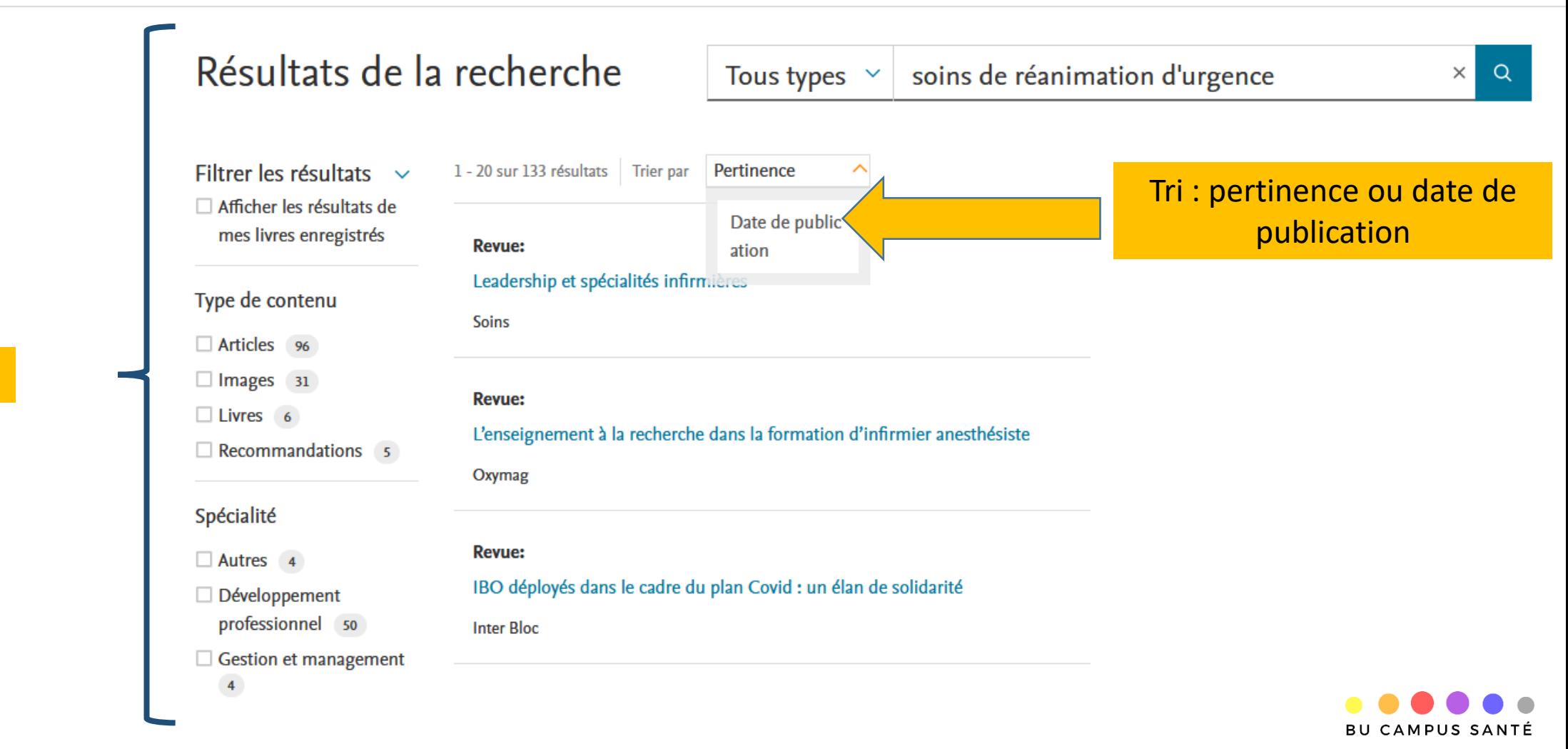

**Filtres** 

**UNIVERSITÉ**  $\overline{P}$ Picardie Iules Ver **BIBLIOTHÈOUE** 

### **5-Effectuer une recherche dans Bookshelf**

<span id="page-27-0"></span>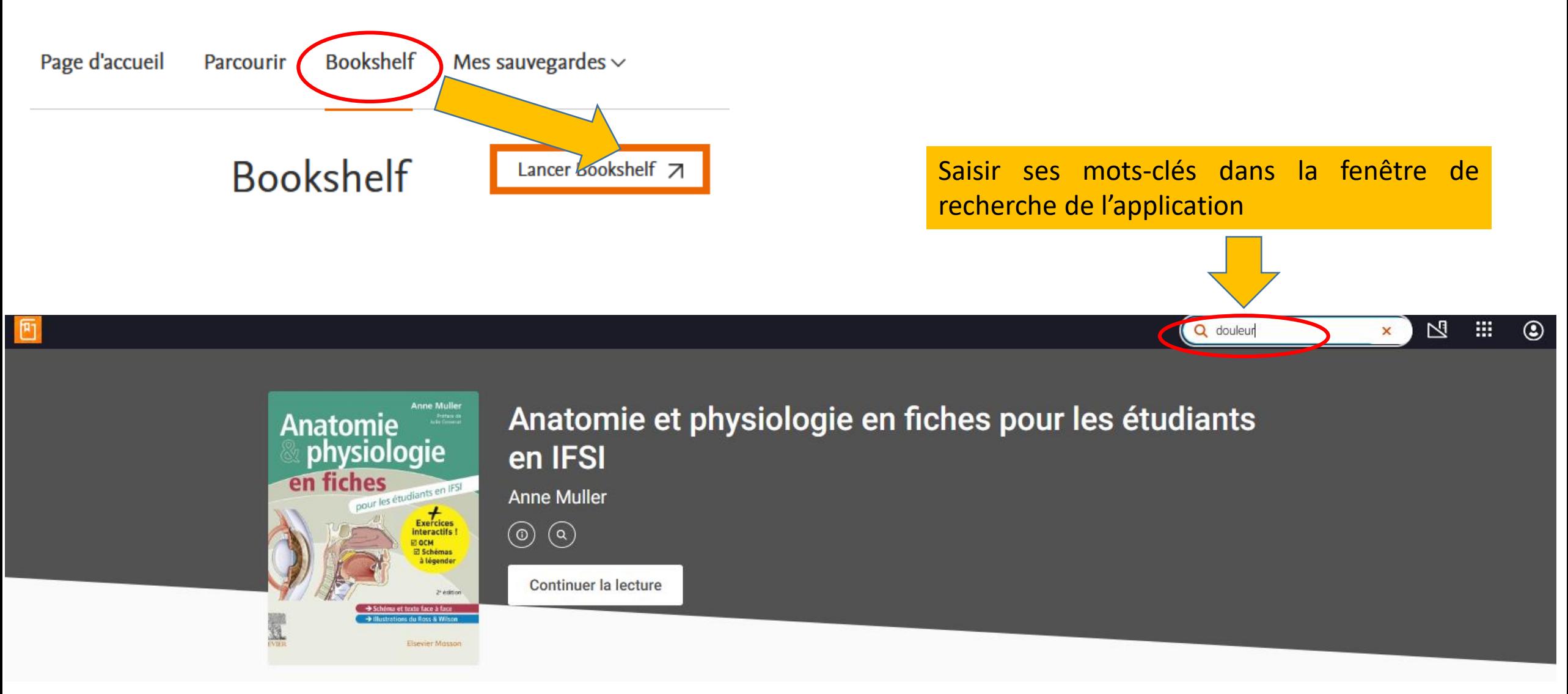

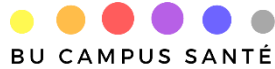

### **5-Effectuer une recherche sur Bookshelf**

Bookshelf affiche l'ensemble des livres qui contiennent le mot-clé recherché

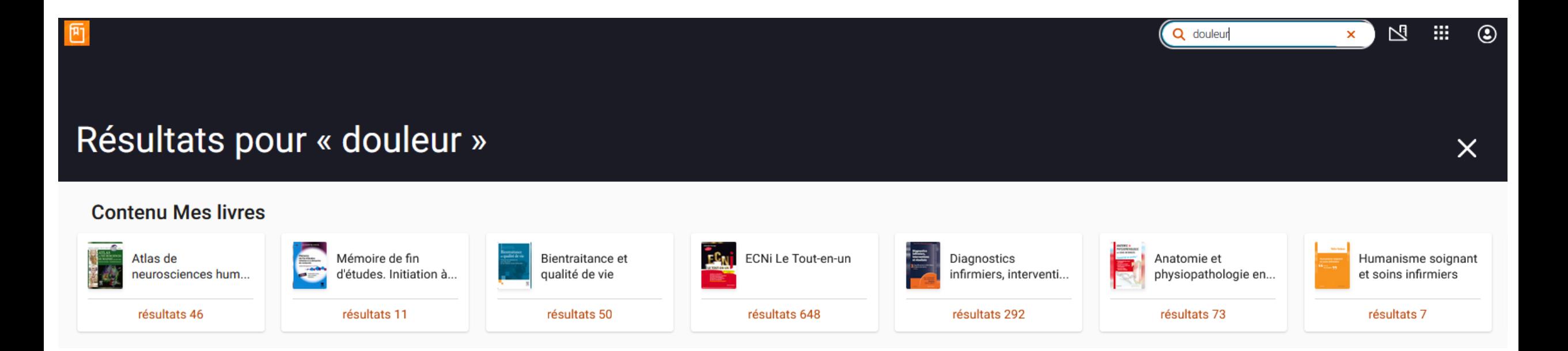

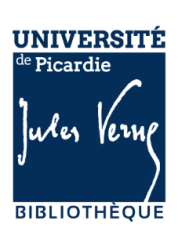

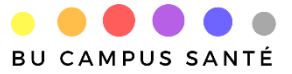

L'application Bookshelf vous permet de consulter les ouvrages depuis votre PC ou votre smartphone, en modes connecté ou déconnecté. Vous pouvez sélectionner, mettre en valeur les informations puis les organiser pour mieux les mémoriser : surligner, créer des notes, des fiches. Vous pouvez également les partager et les lire à voix haute.

**ClinicalKey**\* Student Page d'accueil **Parcouri**  **Bookshelf** Mes sauvegardes  $\vee$ 

**Bookshelf** 

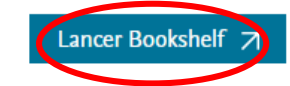

#### Qu'est-ce Bookshelf ?

Bookshelf est une bibliothèque personnalisée qui va vous permettre d'accéder a vos ouvrages favoris ON / OFF line. Vous pouvez alors créer des notes, surligner, créer des flashcards et partager du contenu avec d'autres personnes.

#### Comment puis-je ajouter un livre à **Bookshelf?**

- 1. Recherchez des livres sur la page Page d'accueil ou la page Parcourir le contenu.
- 2. Cliquez sur le chapitre du livre, puis sur le bouton "Ajouter à Bookshelf".
- <span id="page-29-0"></span>3. Le livre apparaîtra immédiatement dans l'application **Bookshelf.**

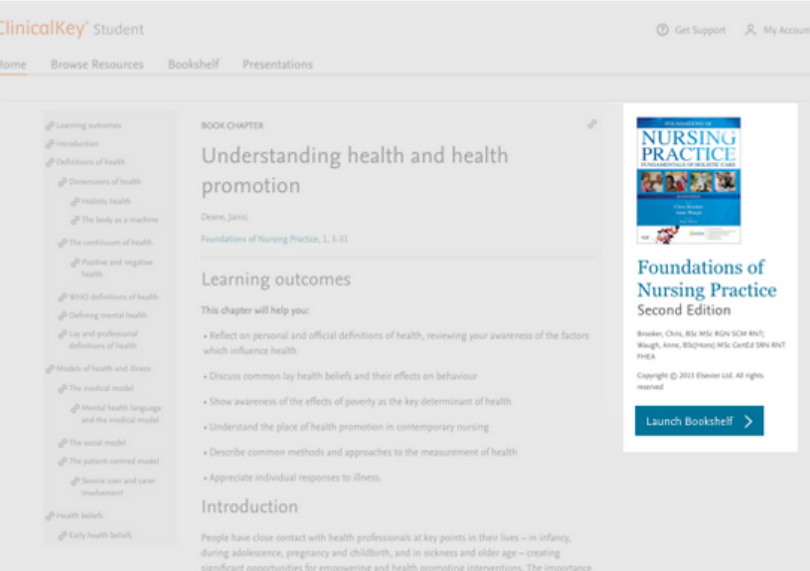

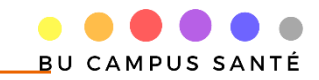

#### Cliquer sur le livre de son choix pour l'ouvrir dans la liseuse

Q Rechercher

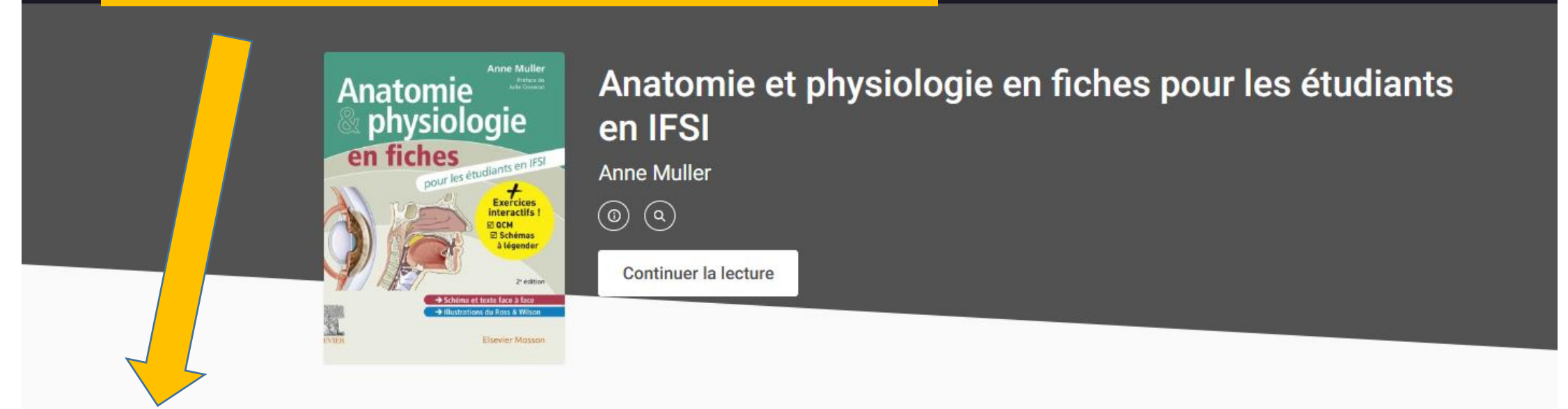

#### Mes livres >

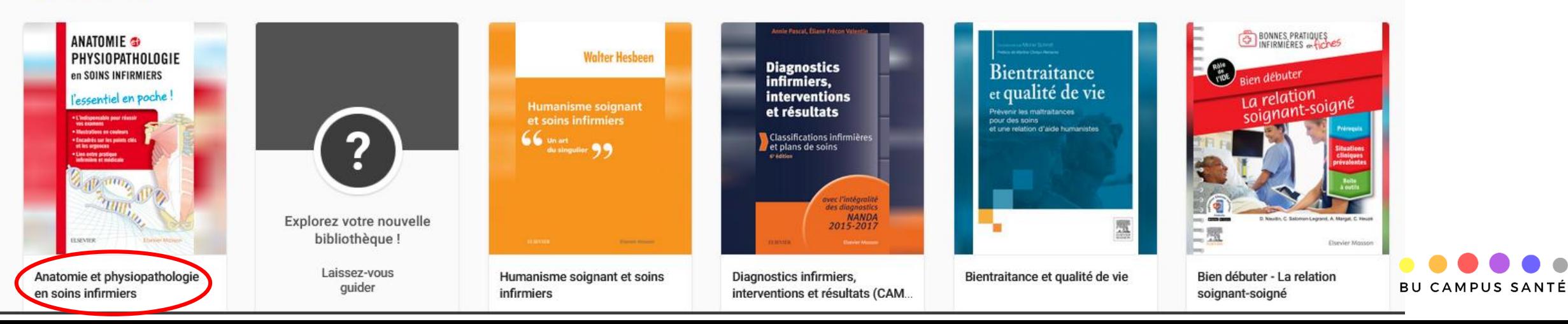

Afficher la table des matières pour naviguer dans l'ouvrage

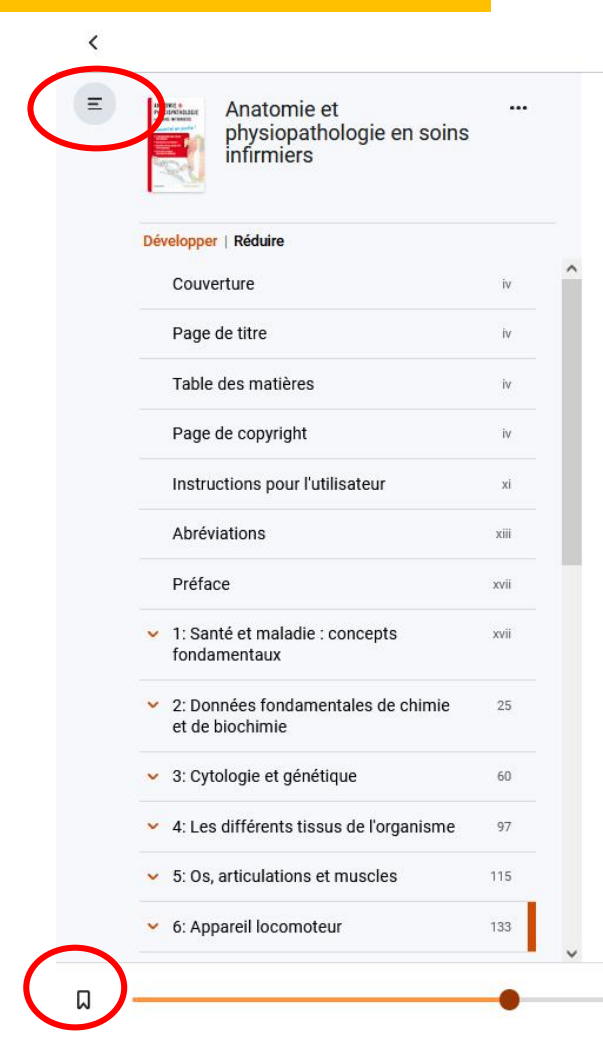

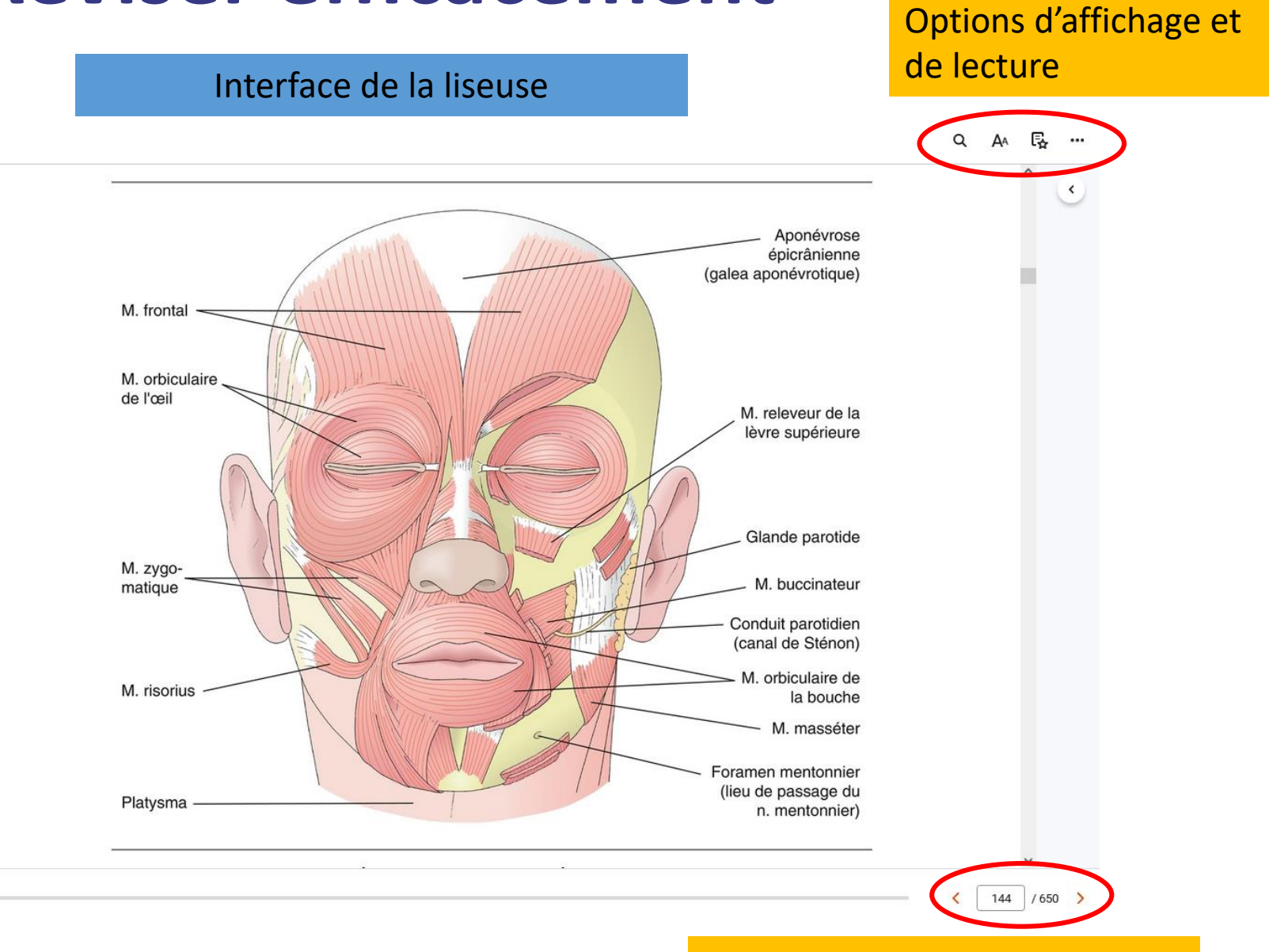

Feuilleter et changer de page

Enregistrer un signet

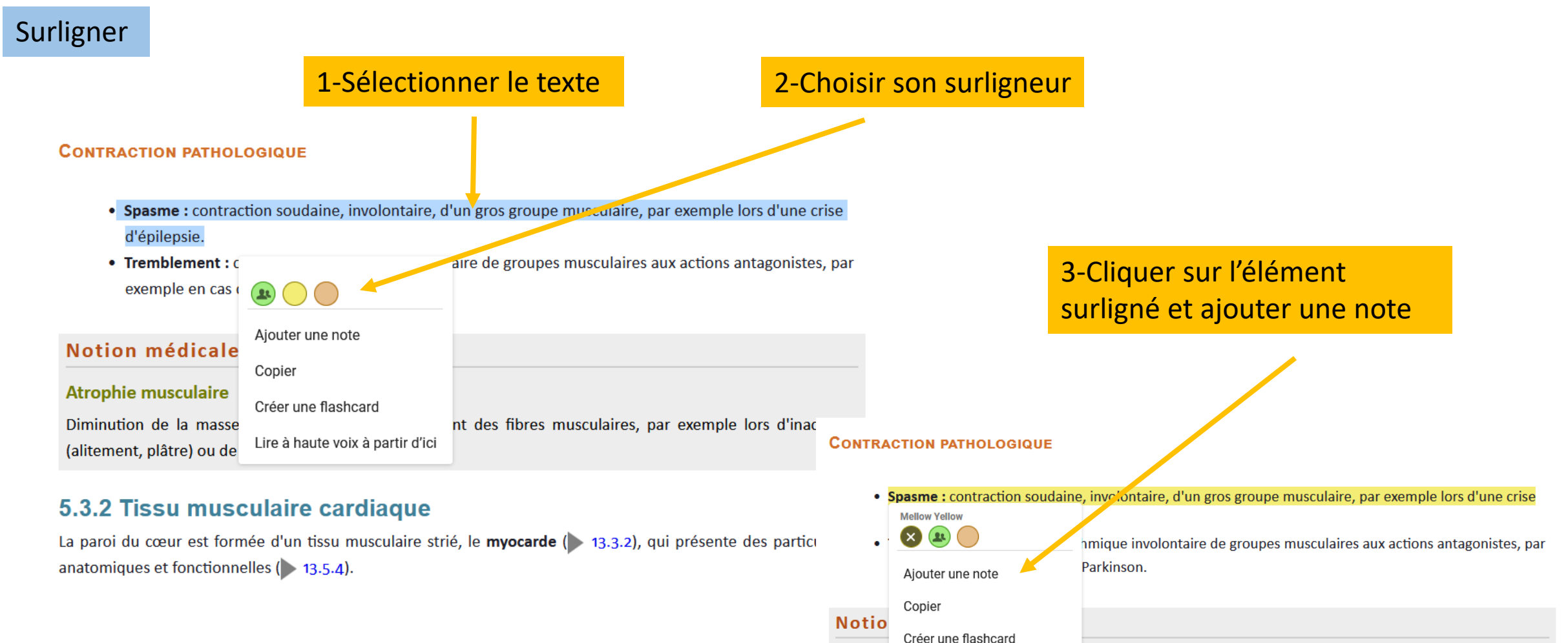

Atrophi

Lire à haute voix à partir d'ici

Diminution de la masse musculane par amincissement des fibres musculaires, par exemple lors d'inactivité

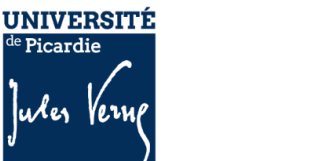

<span id="page-32-0"></span>**BIBLIOTHÈOUE** 

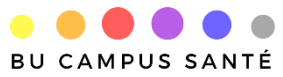

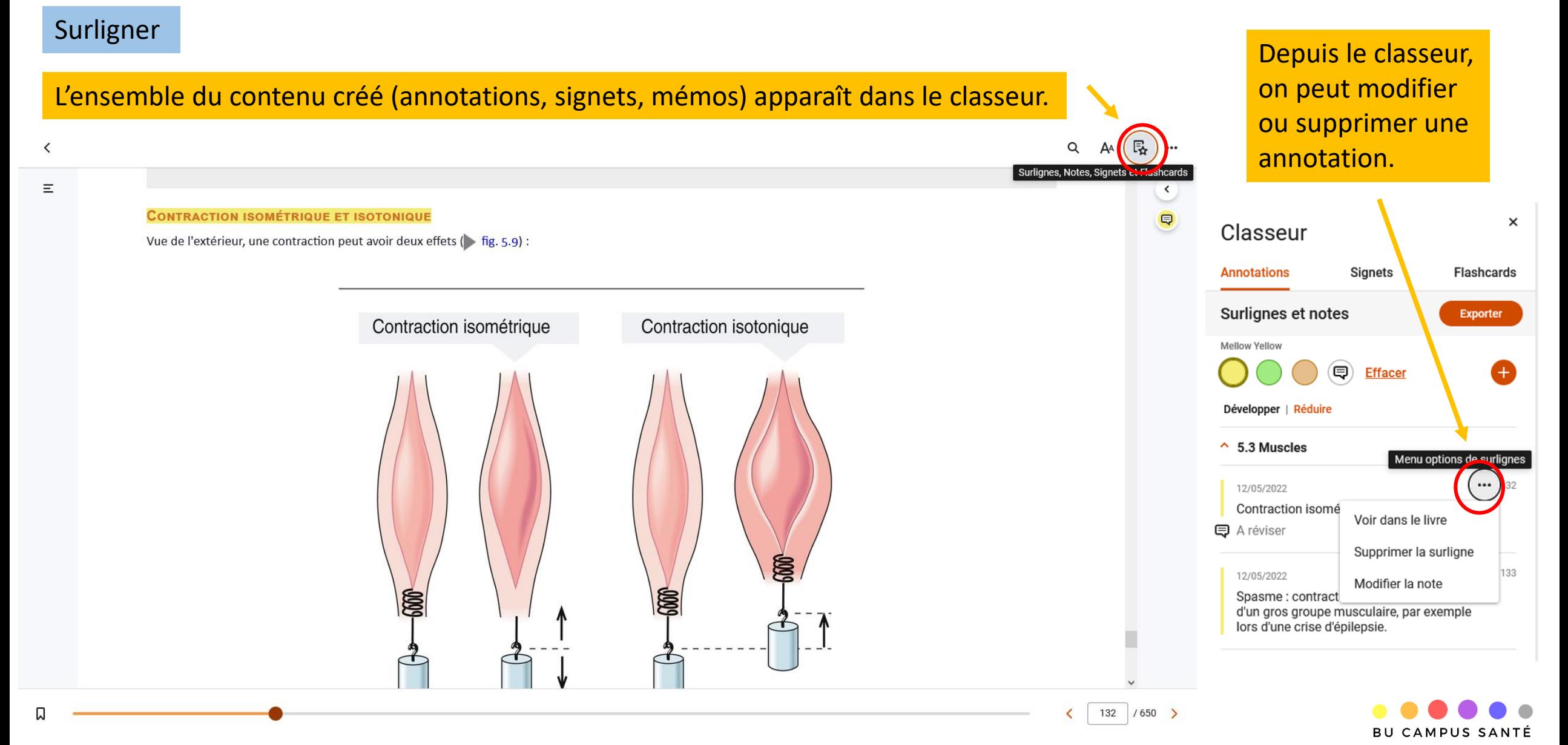

#### Créer une carte mémo (Flashcard)

1- Sélectionner une notion puis cliquer sur Créer une flashcard

#### 9.7.1 Bulbe oculaire (ou globe oculaire)

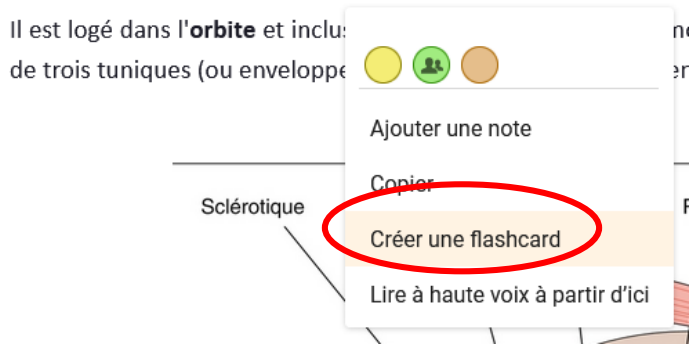

2- Entrer le nom du paquet (exemple : œil) et cliquer sur Enregistrer

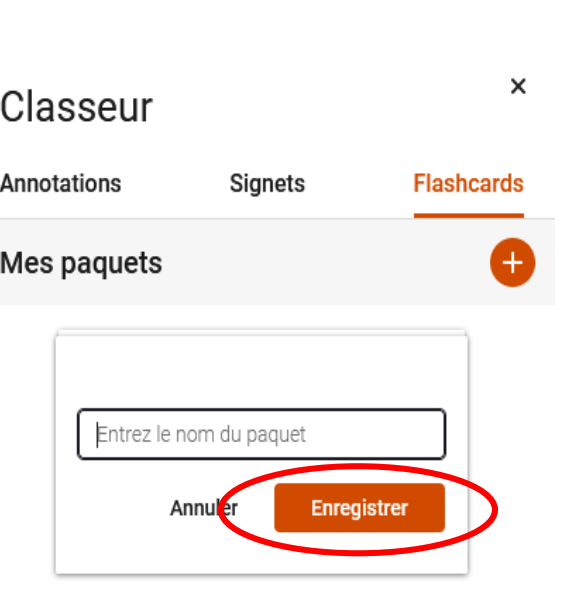

#### 3- La nouvelle carte s'affiche avec son titre

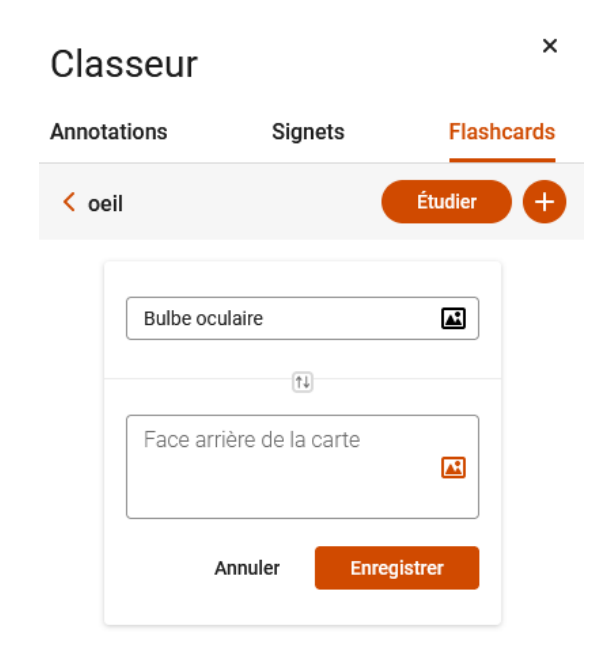

<span id="page-34-0"></span>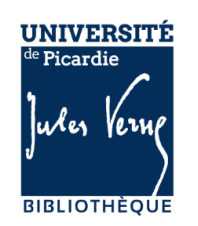

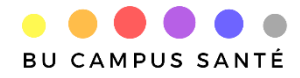

#### Créer une carte mémo (Flashcard)

#### 4- Sélectionner la réponse et cliquer sur Copier (pas de CTRL C !)

#### 9.7.1 Bulbe oculaire (ou globe oculaire) Il est logé dans l'orbite et inclus dans un tissu adipeux. Il est mobilisé par six muscles oculomoteurs ( fig. 9.13) et formé

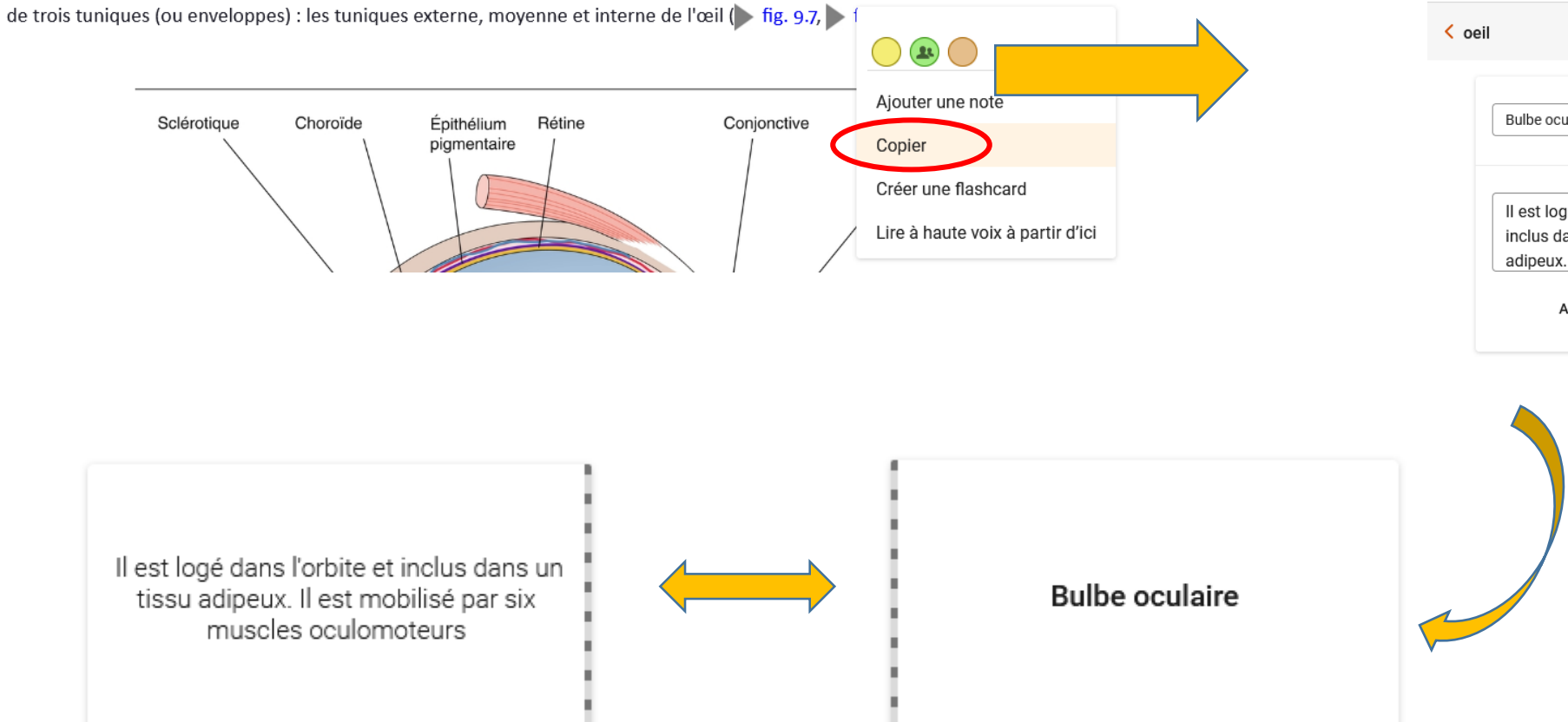

#### 5- Coller avec CTRL V puis enregistrer

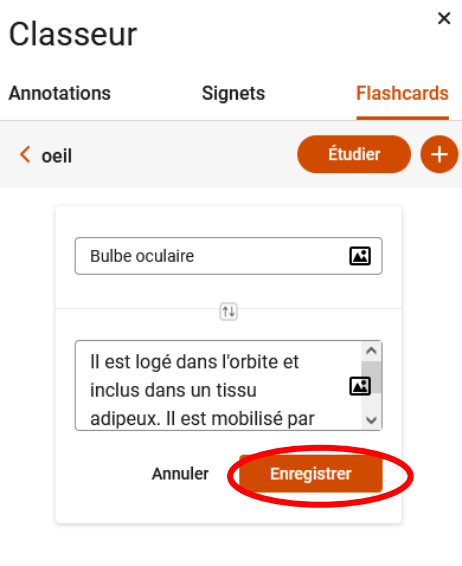

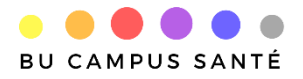

#### Créer une carte mémo (Flashcard)

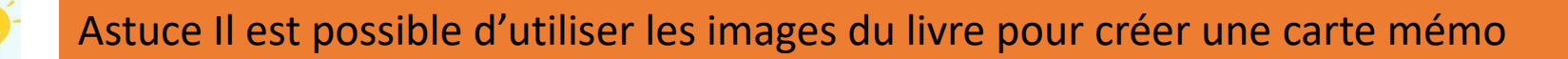

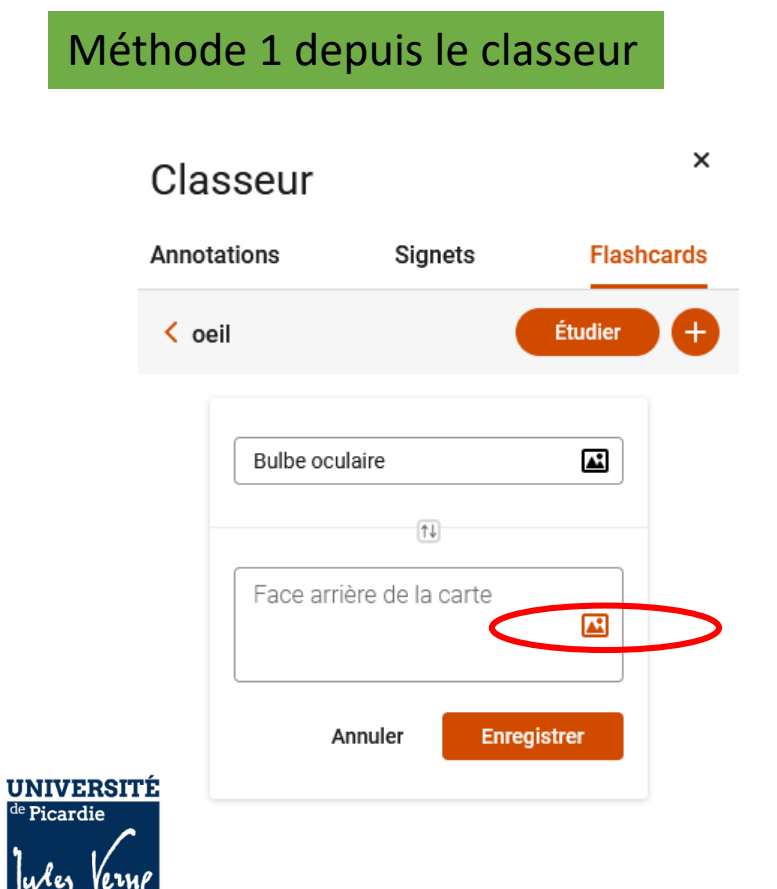

**BIBLIOTHÈQUE** 

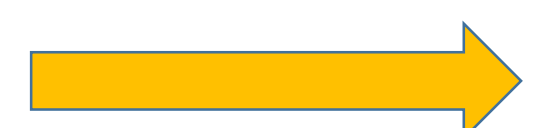

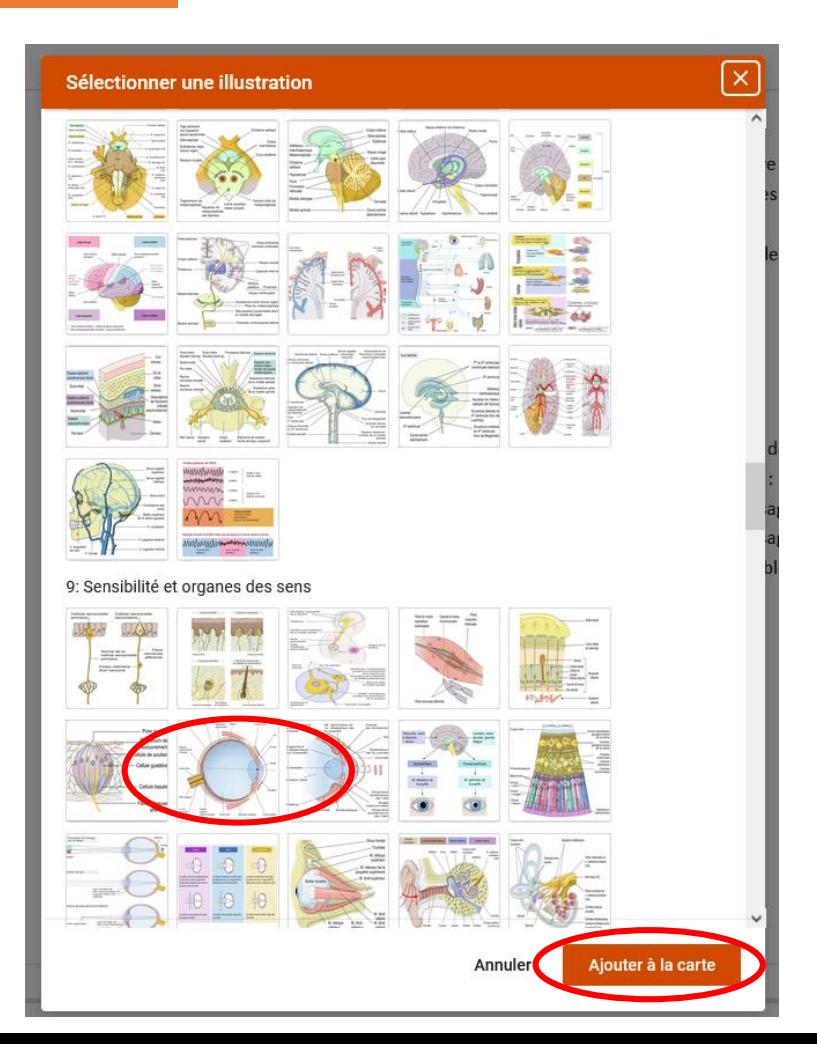

Créer une carte mémo (Flashcard)

Méthode 2 depuis le livre

Survoler une image et cliquer sur l'icône Dossier pour lancer la création de la carte mémo

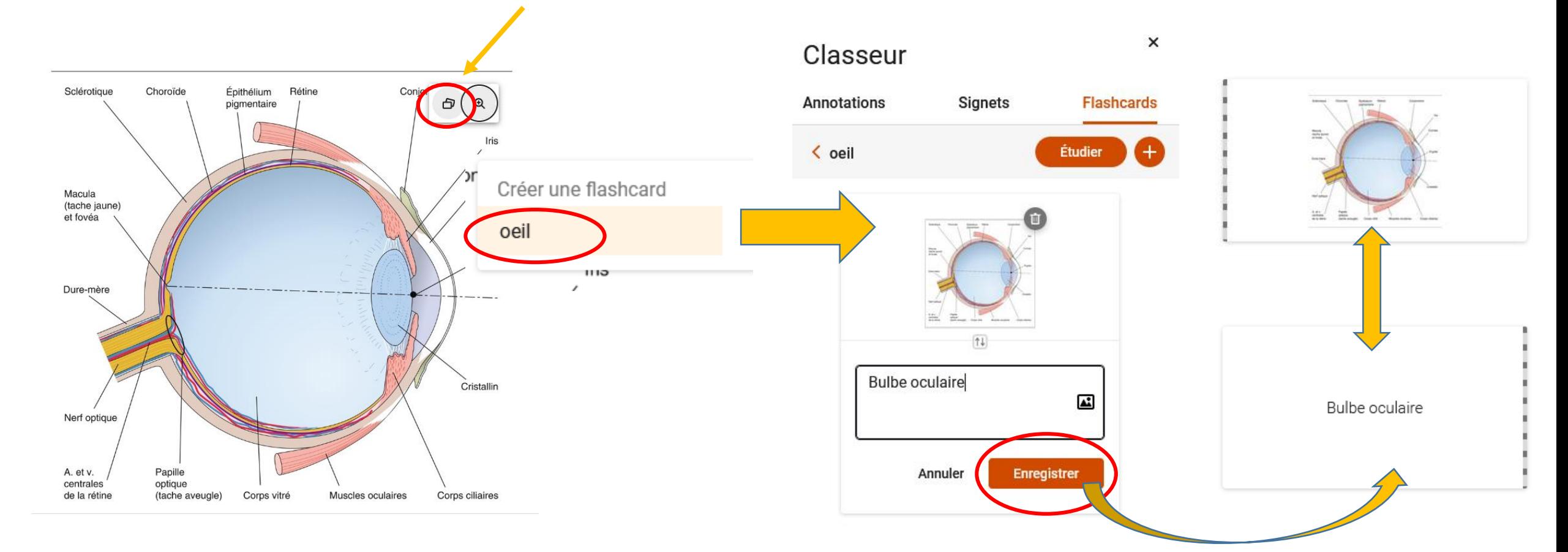

Créer une carte mémo (Flashcard)

Astuce ! Il est possible de réviser et de s'autoévaluer avec ses cartes mémos

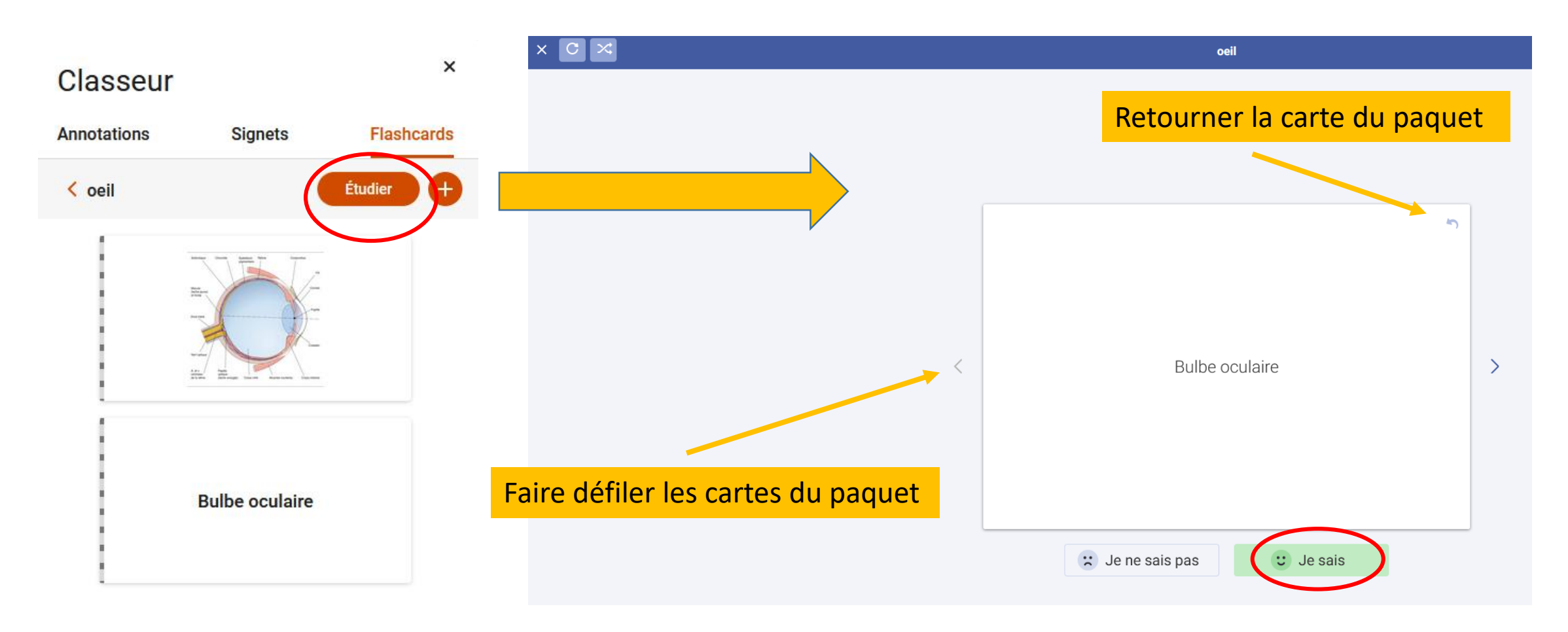

<span id="page-39-0"></span>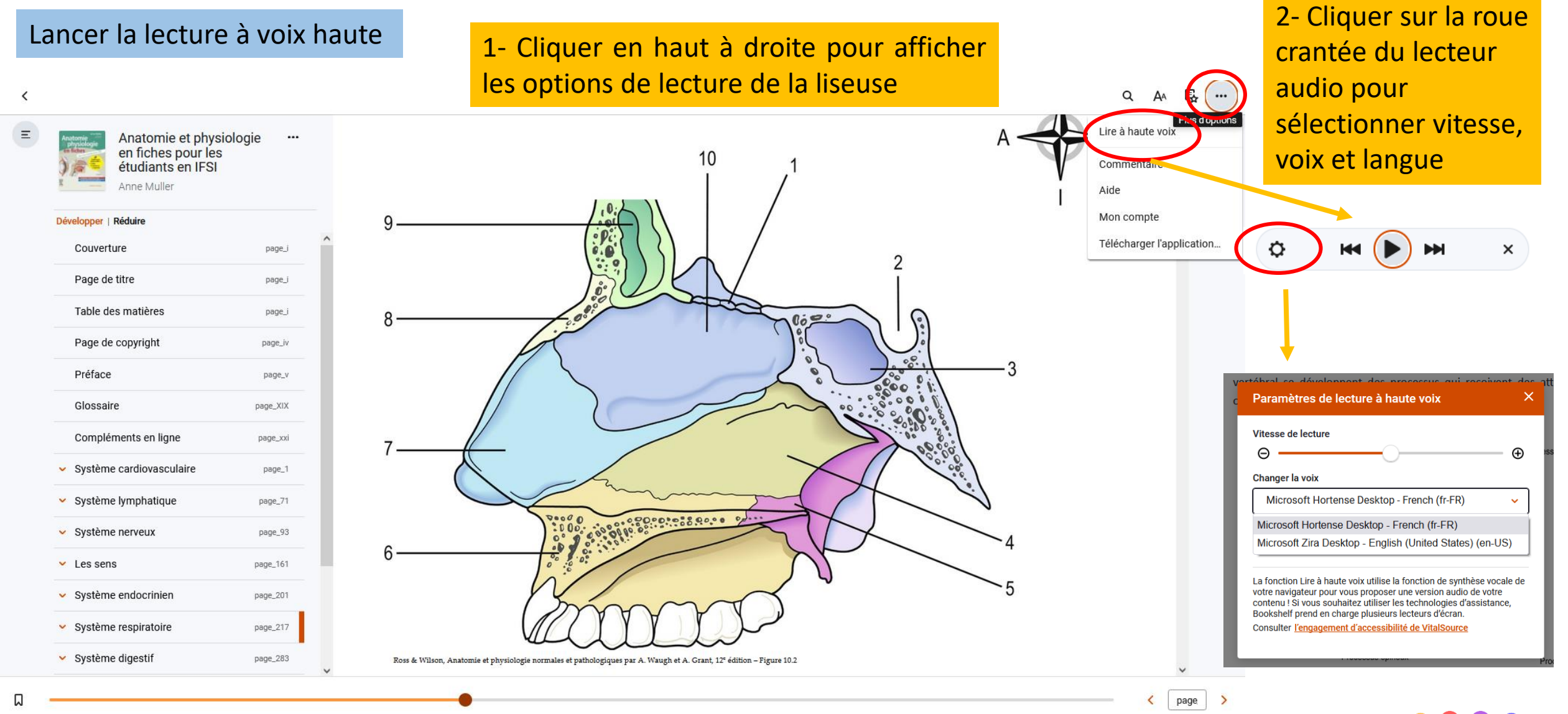

#### Partager son contenu créé

<span id="page-40-0"></span>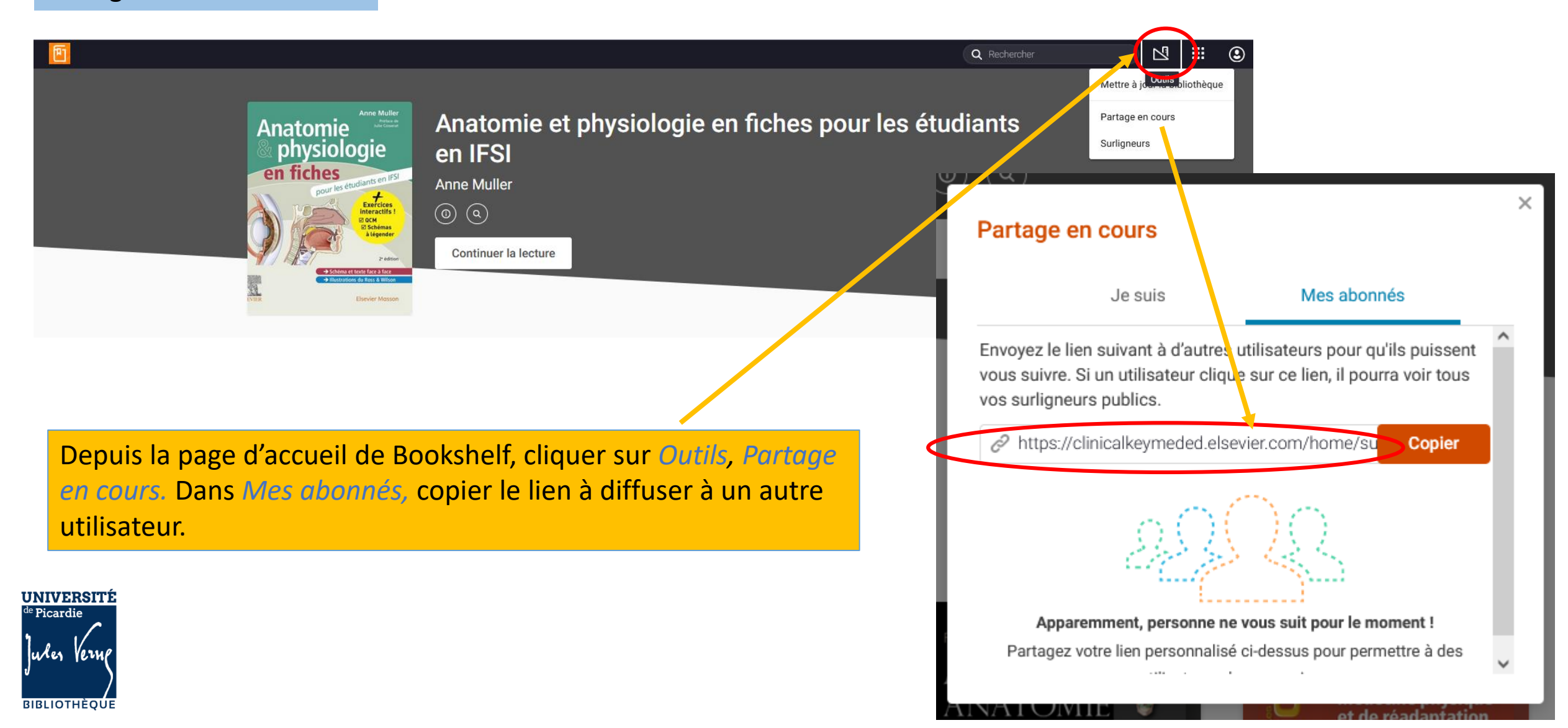

Les images de ClinicalKey Student sont réutilisables pour illustrer un diaporama

<span id="page-41-0"></span>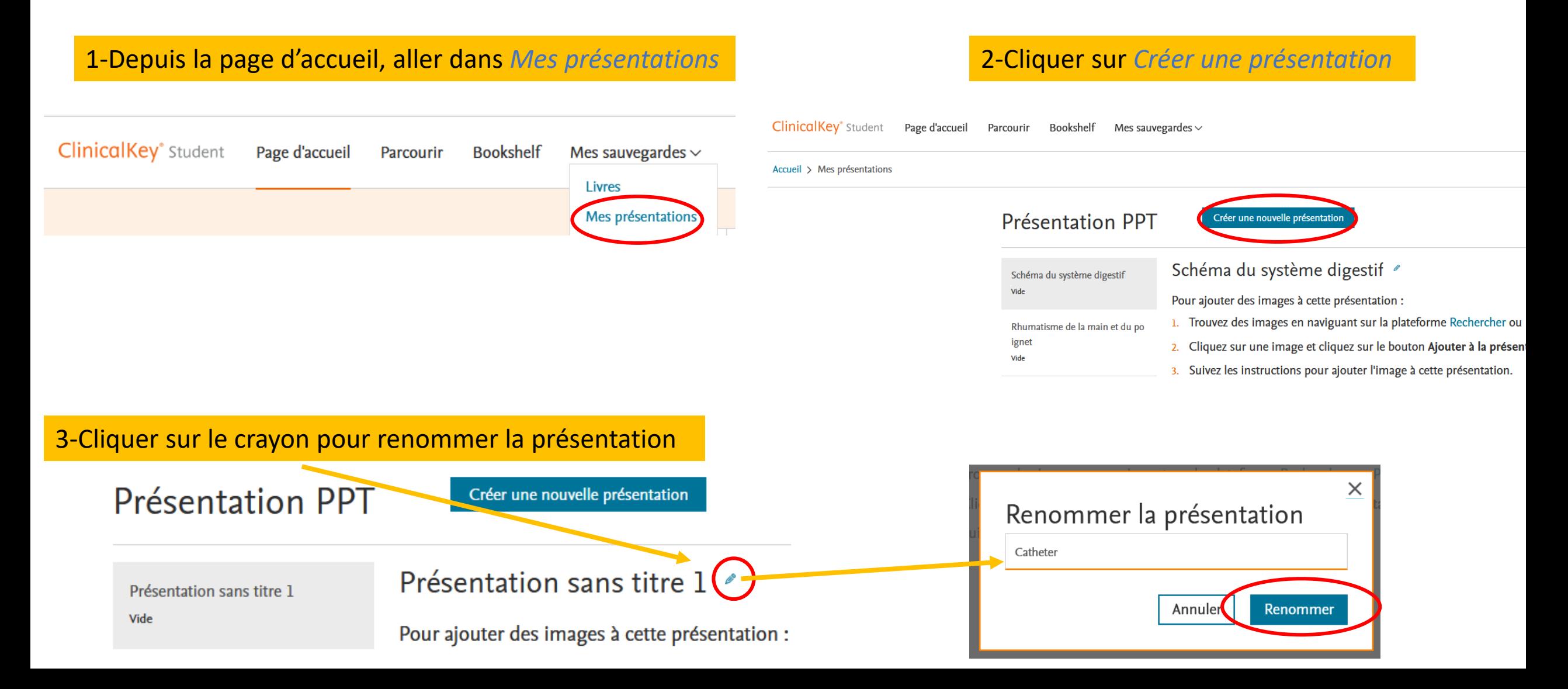

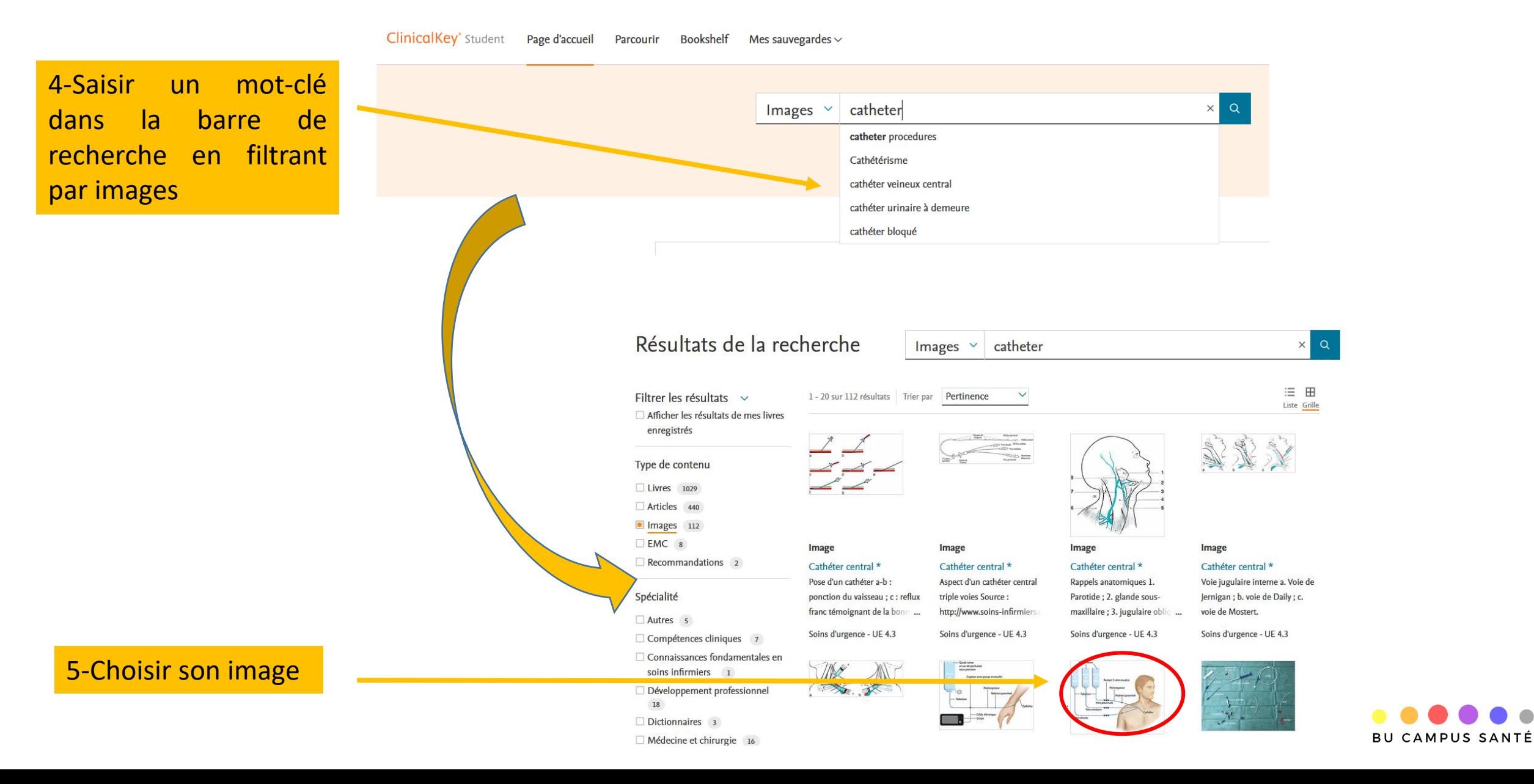

#### 6-Ajouter l'image à sa présentation

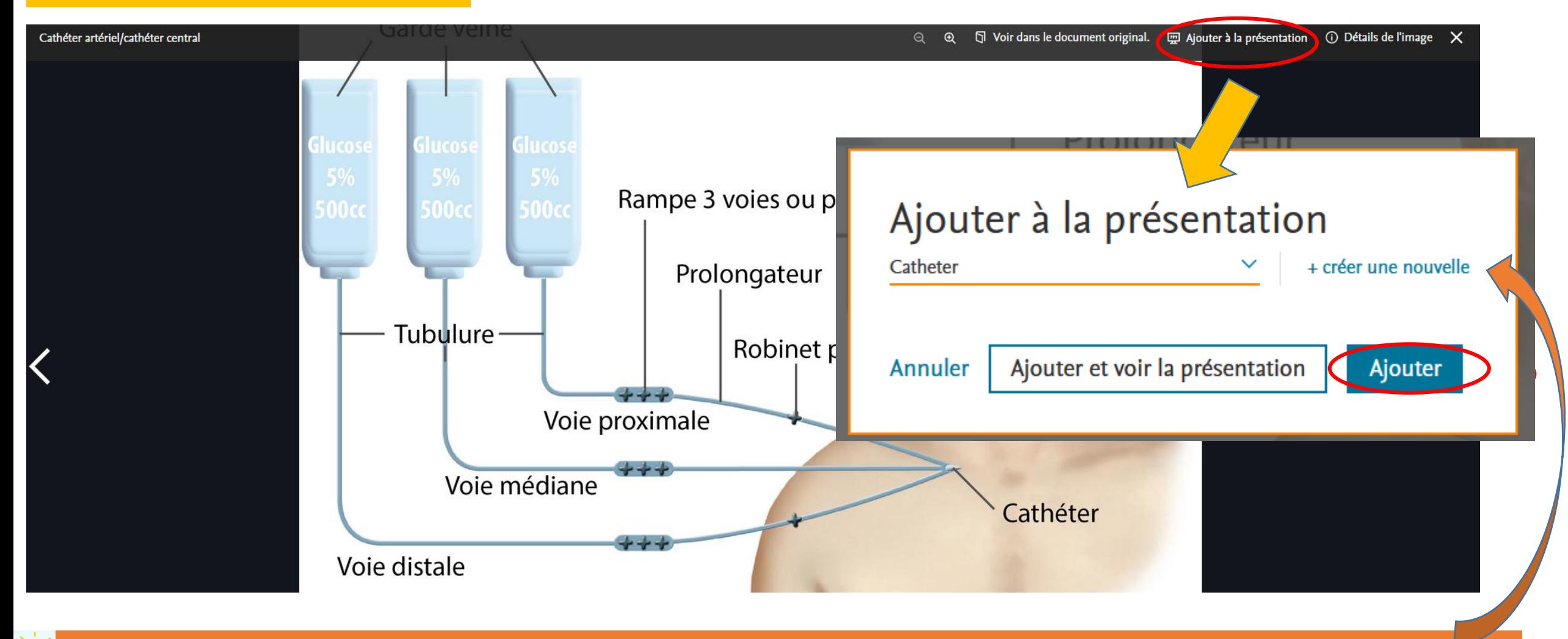

On peut lancer la création d'un diaporama directement depuis n'importe quelle image en cliquant sur *créer une nouvelle*

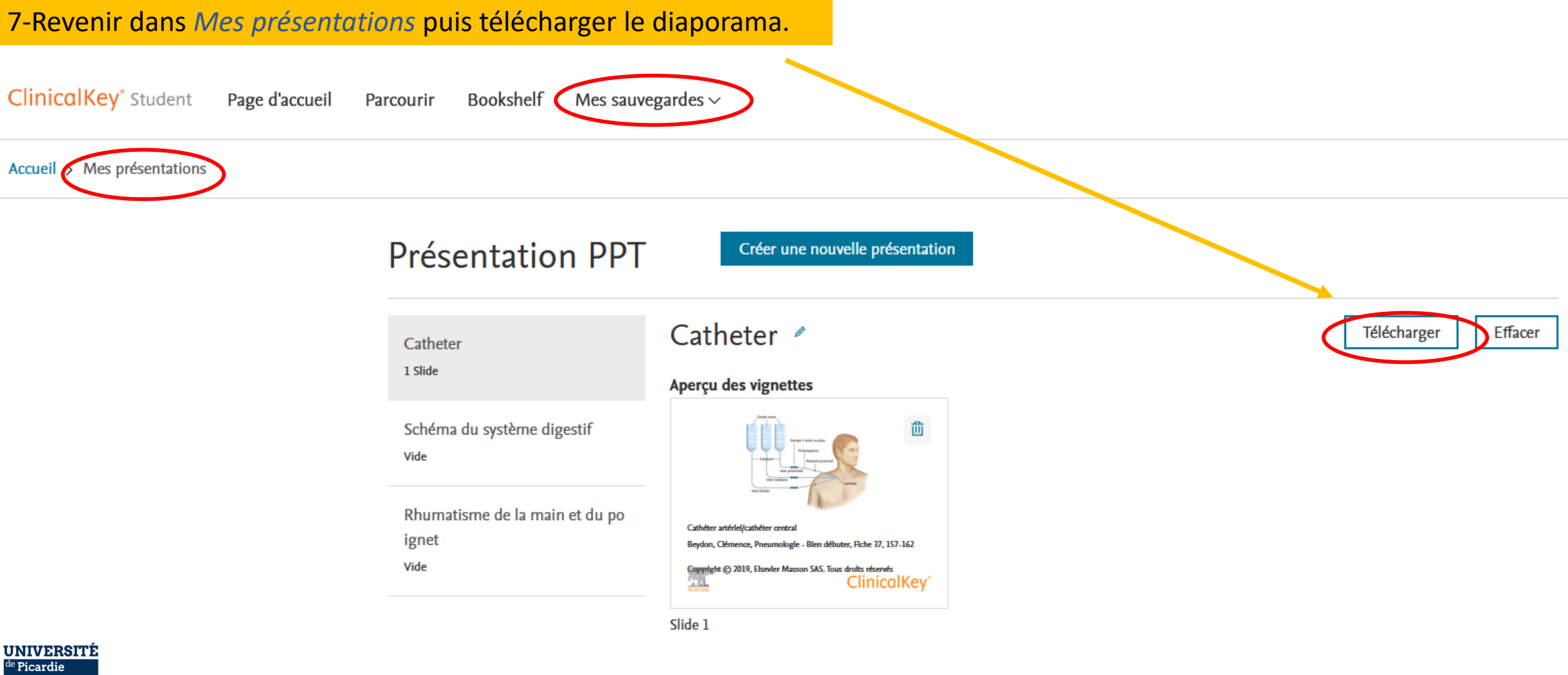

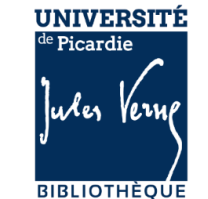

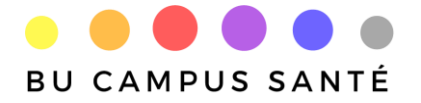